# **Roealsen5 Enterprise NVMe SSD Series**

**User Guide**

# DapuStor

### <u>DapuStor</u> Making Data Storage Smarter

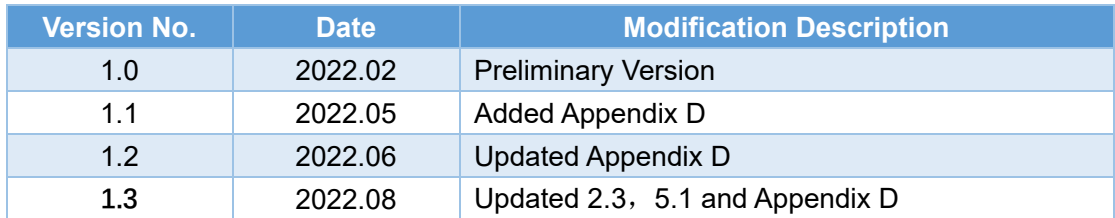

#### **Version and Modification**

#### **Copyright© DapuStor Corporation All rights reserved.**

Any third party can't extract or copy any part or the whole content of the document without the permission of the company. And any third party can't distribute in any way. t extract or copy any part or the whole content of the document with<br>
pompany. And any third party can't distribute in any way.<br> **ation**<br>
and other trademarks in this document are all belongs to DapuStor

#### **Trademark Declaration**

#### Corporation.

#### **Other Declaration**

The content of the document will be irregularly updated due to the product upgrade or any other reasons. Unless otherwise agreed upon, the document is only served as an usage guide, and all content of the document do not constitute any express or implicit warranty.

Since this document might be changed in further, the design should not finalize just with this document.

Test result might be different in your system hardware, configuration or software.

Contact your local sales/ marketing or your distributor to obtain the latest spec, this document contains information on products in design stage.

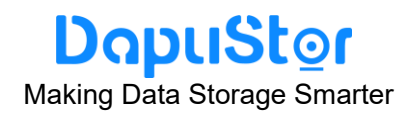

### **Contents**

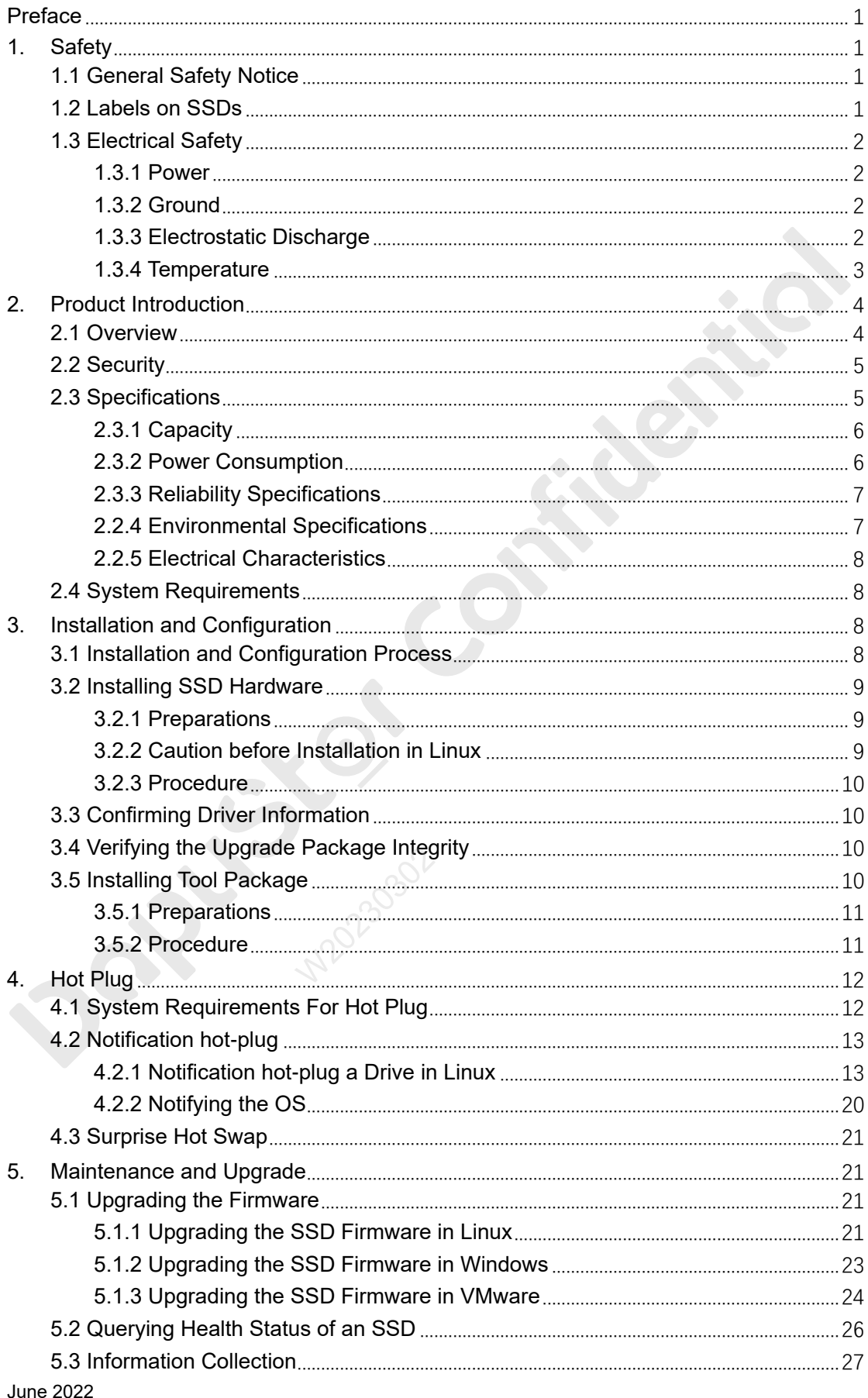

# **DapuStor**

Making Data Storage Smarter

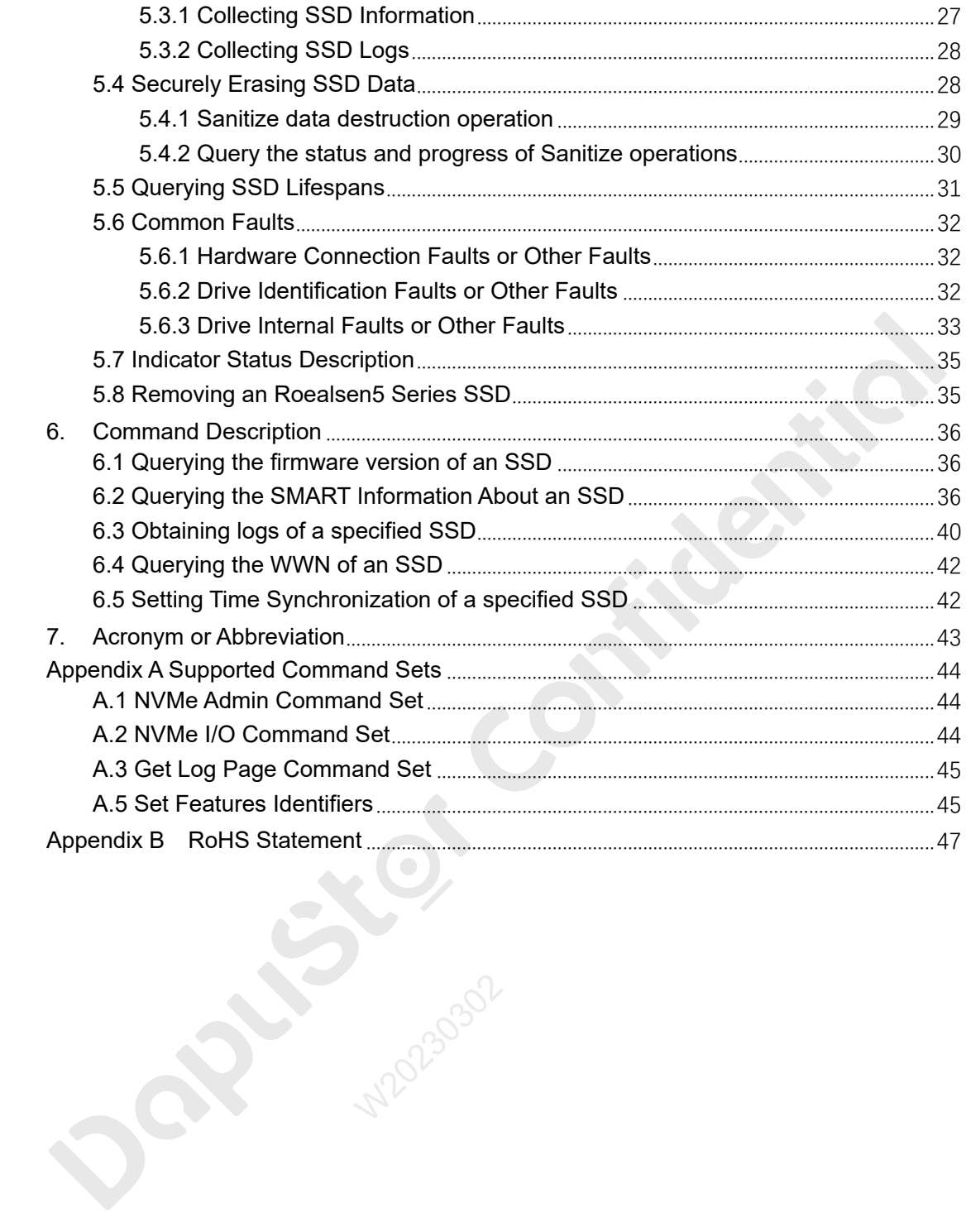

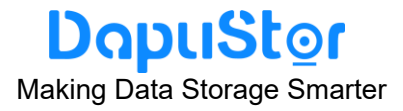

#### <span id="page-4-0"></span>**Preface**

This document provides the product information about DapuStor Roealsen5 Enterprise NVMe SSD series (referred to as " Roealsen5 series") and describes how to install, configure, operate, and maintain the Roealsen5 series.

#### **Notice before Use**

The operation instructions and commands provided in this document are used to debug and maintain storage devices. You are advised to perform the operations by experienced engineers or under the guidance of engineers.

#### <span id="page-4-1"></span>**1. Safety**

This section describes the safety precautions during installation, operation and maintenance of Roealsen5 series products.

#### <span id="page-4-2"></span>**1.1 General Safety Notice**

- 1. To ensure safety of humans and the equipment, pay attention to the safety symbols on the equipment and all the safety instructions in this document.
- 2. The "DANGER", "CAUTION", and "WARNING" marks in other documents do not represent all the safety instructions. They are only supplements to the safety instructions.
- 3. When operating DapuStor equipment, you must follow the local laws and regulations. The safety instructions in this document are only supplements to the local laws and regulations.
- 4. Only trained personnel should install, operate, or maintain DapuStor equipment, and they must understand safety precautions and correct operation methods.
- 5. Only trained and qualified personnel should install, operate, or maintain DapuStor equipment. ety precautions<br>| personnel sho<br>al engineers ca
- 6. Only qualified professional engineers can remove security facilities and troubleshoot equipment.
- 7. Only personnel certified or authorized by DapuStor should replace or change DapuStor equipment or components (including software).
- 8. Operators must notify relevant parties immediately of anything that may cause safety problems.

#### <span id="page-4-3"></span>**1.2 Labels on SSDs**

1. The following label indicate the risk of high temperature scalds. When solid-state disks (SSDs) are running with power on, human skin may suffer from high temperature scalds.

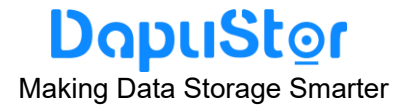

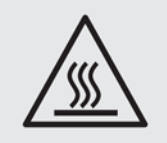

2. The following labels indicate that the SSD meets the WEEE recyclable requirements.

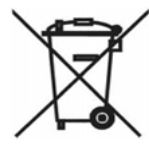

3. The following marks indicate that the SSD complies with ROHS requirements.

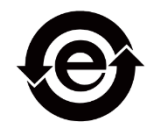

#### <span id="page-5-0"></span>**1.3 Electrical Safety**

This section describes safety notice about power, ground, electrostatic discharge, and temperature.

#### <span id="page-5-1"></span>1.3.1 Power

Ensure that the host power supply that works with SSDs meets product power specifications. For details, see section 2.3.

Do not forcibly insert the connector or use the power connector that does not meet the product specifications.

#### <span id="page-5-2"></span>1.3.2 Ground

Ground the host that works with the SSD before powering it on.  $\frac{1}{\sqrt{2}}$  with the SSD.

#### <span id="page-5-3"></span>1.3.3 Electrostatic Discharge

- ⚫ Human body movement, friction between human bodies and clothes, friction between shoes and floors, or handling of plastic articles causes static electromagnetic fields on human bodies. These static electromagnetic fields cannot be eliminated until the static is discharged.
- To prevent electrostatic-sensitive components from being damaged by the static on human bodies, you must wear a well-grounded ESD wrist strap when touching the device or handling boards or application-specific integrated circuits (ASICs).
- To transport and store SSDS, users use an ESD-Preventive package, which complies with the ESD-Preventive Requirements for Electronic Packaging

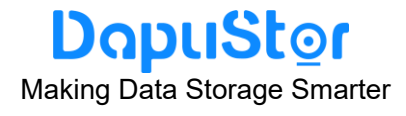

Materials SJ T 11587-2016.

**PRINCES** 

⚫ This label indicates a static sensitive area. Do not touch the golden finger of the SSD connector with your hands. Otherwise, the SSD may be damaged by electrostatic discharge.

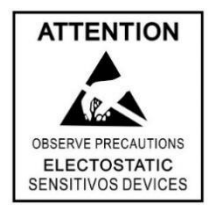

#### <span id="page-6-0"></span>1.3.4 Temperature

- When the SSD is working, the surface gets heated, risking burns if human skin comes into contact with the surface.
- Do not touch the SSD surface with human hands or skin when the SSD is being powered on. To hot-swap the SSD, use the hard disk tray to insert and remove the SSD. After the SSD is powered off, cool it down and touch it with human hands.
- Ensure that the SSD is always in the operating temperature range required by the product (see Section 2.4.4); otherwise, there is a risk of functional failure.

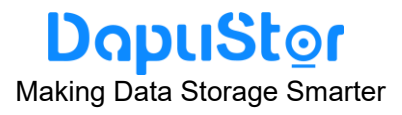

#### <span id="page-7-0"></span>**2. Product Introduction**

#### <span id="page-7-1"></span>**2.1 Overview**

Built with the latest KIOXIA 112L 3D eTLC NAND and professional enterprise controller, DapuStor Roealsen5 NVMe SSD Series (referred to as "Roealsen5 series") supports up to 15.36TB enterprise SSD. In the era of digital transformation and data explosion, we provide enterprise and data center customers complete solutions with higher performance, lower power consumption and easier maintenance.

Figure 2-1 shows the appearance diagram of Roealsen5 series products.

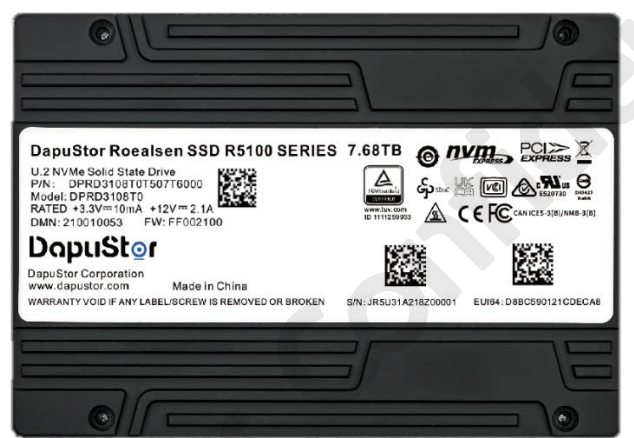

Figure 2-1: 2.5 inches SSD

The key features including:

- ⚫ Support PCIe Gen4x4
- 
- Low latency, high performance, high consistency<br>● Flash Raid 2.0, supporting multiple die failure with<br>performance ⚫ Flash Raid 2.0, supporting multiple die failure without affecting service and performance
- Latest NVMe 1.4a key features
- Support online upgrade
- ⚫ Advanced power lose protection
- ⚫ Enterprise features, end to end data protection, VSS, Multi namespace, NVMe MI, etc.
- ⚫ Multi-level adjustable power consumption
- ⚫ High reliability, MTBF 2 million hours

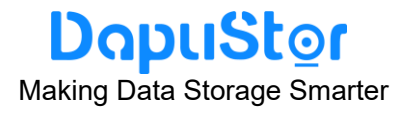

#### <span id="page-8-0"></span>**2.2 Security**

This section describes the information security features of the Roealsen5 series.

Roealsen5 series provides the following security features based on the security hardening measures taken according to the minimum permission security rules:

- Rights control: The Roealsen5 series allows only system administrators to use its device maintenance management tools.
- Operation logs: All operation logs are logged on the Roealsen5 series. System logs and critical logs are stored separately.
- Security assurance: A complete data clearance tool is provided to destroy data at the NAND flash memory chip level, preventing data leakage.
- End-to-end data protection: The Roealsen5 series adopts end-to-end data verification to ensure consistency of user data and supports T10 DIF standard.
- Device management: The Roealsen5 series uses out-of-band management based on I2C channels. Management functions support only query, preventing malicious and illegal write operations.
- ⚫ Firmware upgrade: Firmware can be loaded only after it is authenticated.

#### <span id="page-8-1"></span>**2.3 Specifications**

Table 2-1 shows the list of Roealsen5 series products described in this document.

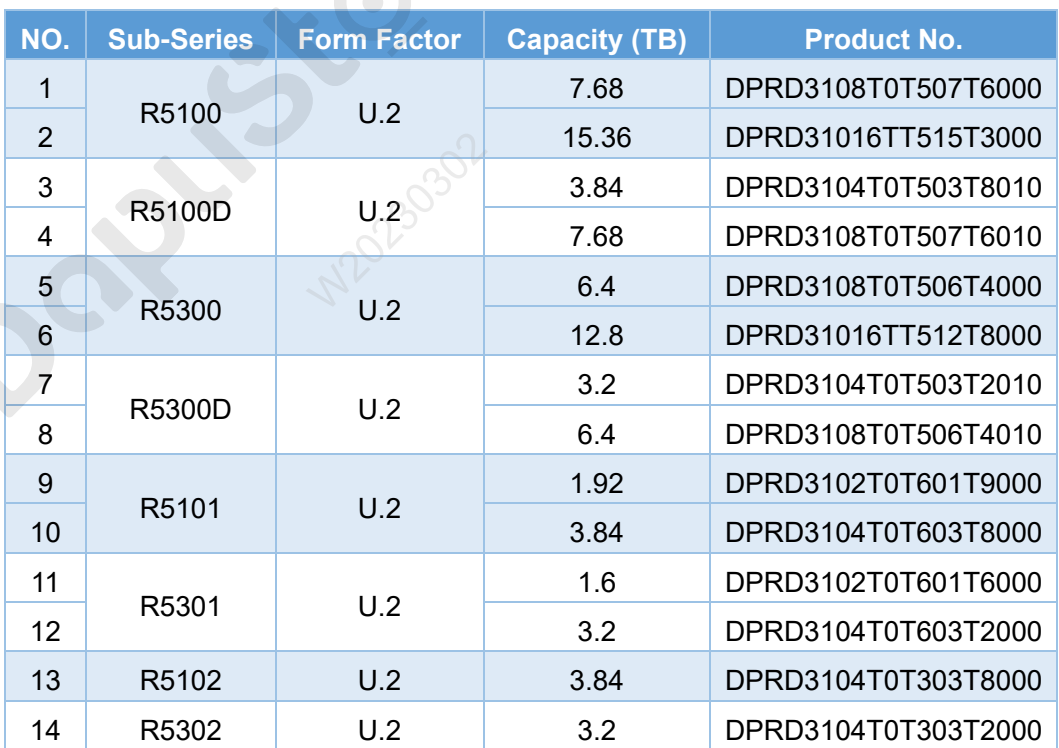

#### Table 2-1: The list of Roealsen5 series

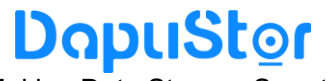

Making Data Storage Smarter

The following describes SSD specifications such as capacity, power consumption, reliability, environmental conditions, and interface electrical characteristics.

#### <span id="page-9-0"></span>2.3.1 Capacity

#### Table 2-2: User Addressable Sectors of R5100/R5101/R5100D

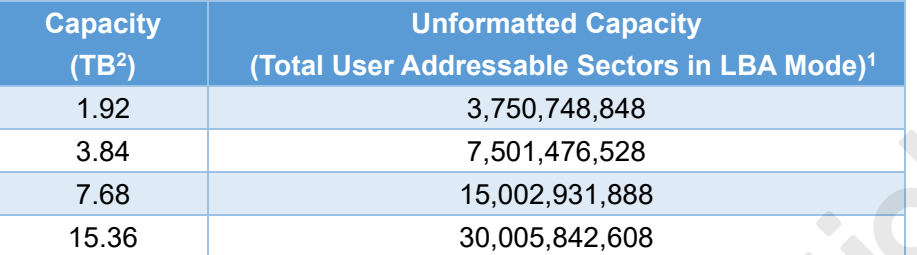

Note:

1. The total usable capacity of the SSD may be less than the total physical capacity because a small portion of the capacity is used for NAND media management and maintenance. JESD218B standard is used. User-addressable logical block count = 21168 + (1953504 x SSD Capacity in Gbytes).

2. 1TB=10<sup>12</sup> bytes, 1 sector=512 bytes, LBA count shown represents total user storage capacity and will remain the same throughout the lifespan of the drive.

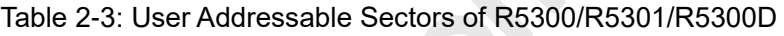

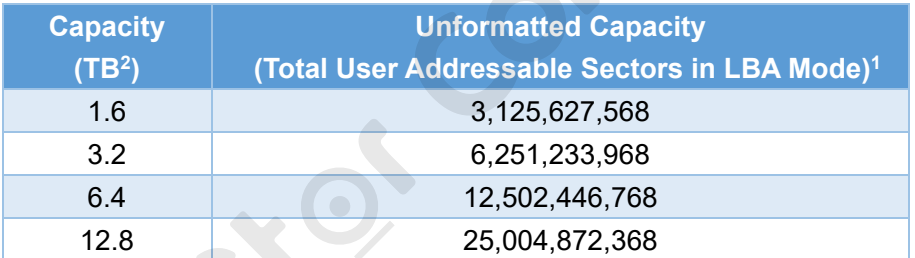

<span id="page-9-1"></span>Note: Please refer to the Note of the Table 2-2.

#### 2.3.2 Power Consumption

Table 2-4 lists the power consumption specifications for the Roealsen5 series.  $\cos \theta$ 

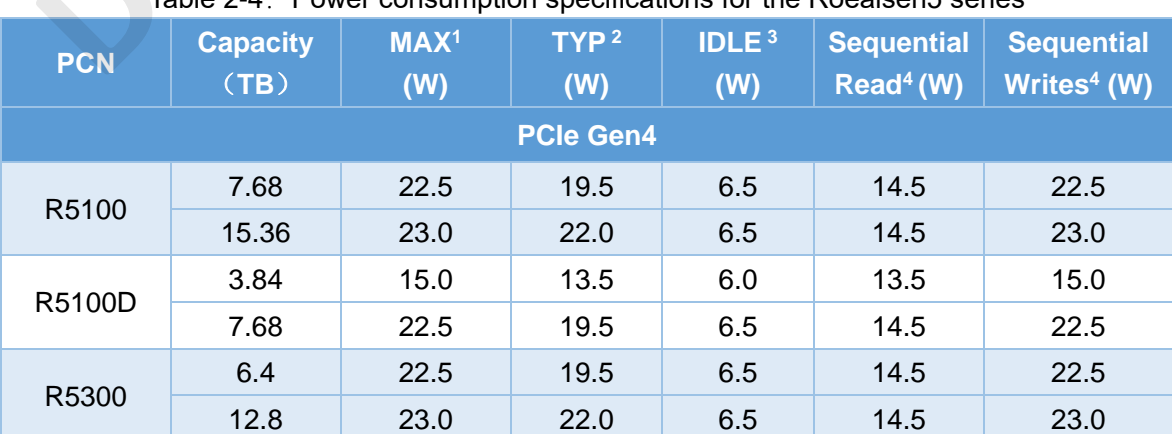

#### $Table 2.4: Power consumption conditions for the Roaslen5 series$

# **DapuStor**

Making Data Storage Smarter

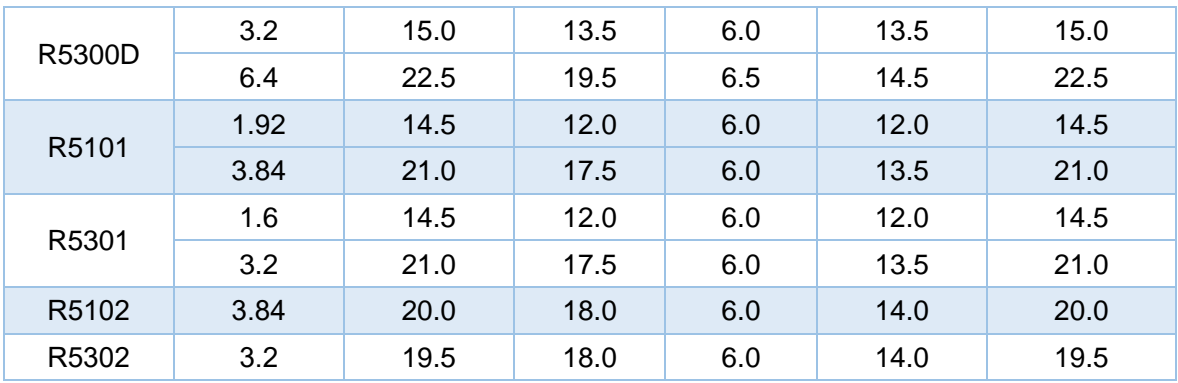

#### **Note:**

- 1. Typical power Consumption is measured with 4 workers\*Queue Depth 64\*4096 bytes for random read/write ratio (7/3);
- 2. Max power Consumption is measured with 1 worker\* Queue Depth 128\*131,072 bytes for sequential write.

#### <span id="page-10-0"></span>2.3.3 Reliability Specifications

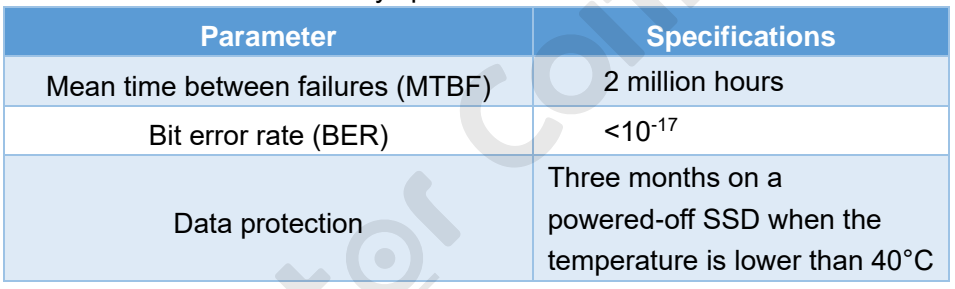

#### Table 2-5: Reliability specifications for the Roealsen5 series

#### <span id="page-10-1"></span>2.2.4 Environmental Specifications

#### Table 2-6: Environmental Specifications for the Roealsen5 series

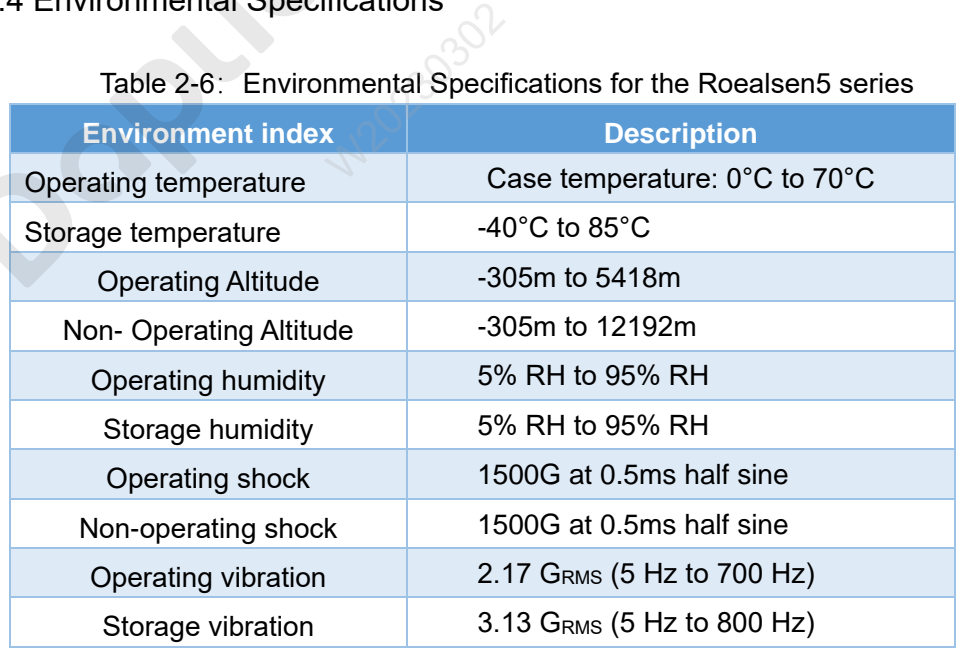

#### <span id="page-11-0"></span>2.2.5 Electrical Characteristics

#### Table 2-7: Input Supply Rails – 2.5 inches SSD – the Roealsen5 series

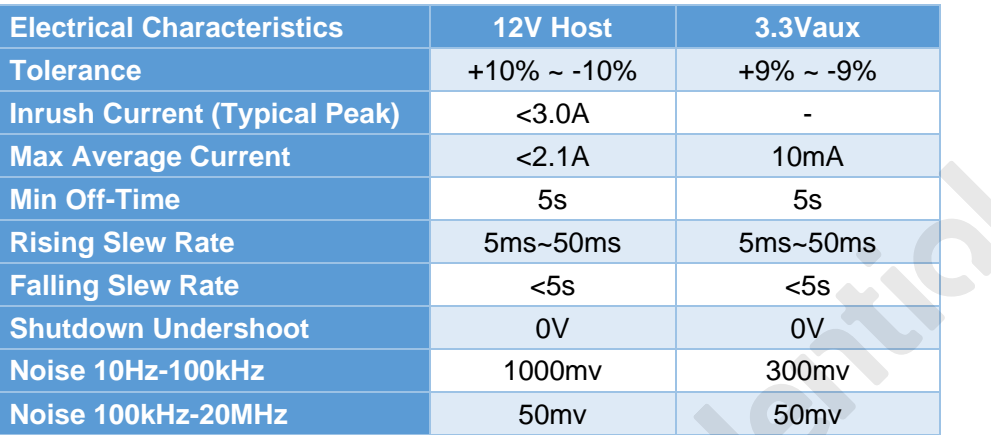

#### <span id="page-11-1"></span>**2.4 System Requirements**

This section describes the the Roealsen5 series requirements for server software and hardware.

● Hardware Requirements

The minimum requirements for server hardware are as follows:

- 2 GB memory
- To use the Roealsen5 series 2.5-inch SSD, the server must provide at least one 2.5-inch SSD disk slot that supports the PCIe SFF-8639 connector.
- ⚫ Software Requirements

Experience Software Requirements<br>
Roealsen5 series supports CentOS, Suse, ESXi, Windows server, Ubuntu, Redhat oss. To obtain the list of OSs that can be installed on the Roealsen5 series, see **Function and Interoperability Test** in Roealsen5 Enterprise NVMe SSD White Paper.

#### <span id="page-11-2"></span>**3. Installation and Configuration**

#### <span id="page-11-3"></span>**3.1 Installation and Configuration Process**

The installation and configuration process includes the overall procedures for installing and configuring the Roealsen5 series. You can learn about Roealsen5 series installation

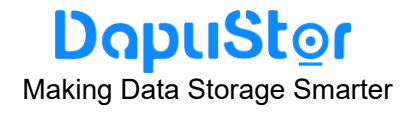

and configuration logic.

The flowchart for installing and configuring Roealsen5 series is shown in Figure 3-1.

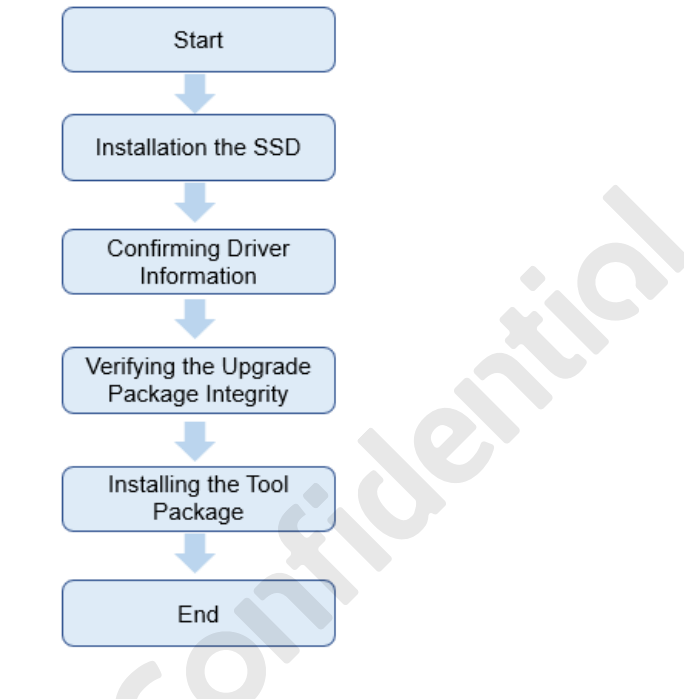

Figure 3-1: Installation and configuration flowchart

#### <span id="page-12-0"></span>**3.2 Installing SSD Hardware**

#### <span id="page-12-1"></span>3.2.1 Preparations

Before installing SSDs, refer to the following items to prepare the devices.

- Stop all services on the server and backup data.
- Tools: ESD gloves and screwdriver.

# <span id="page-12-2"></span>3.2.2 Caution before Installation in Linux  $\frac{1}{2}$ llation in Linu

Pay attention to the following in Linux:

- ⚫ Do not perform direct read or write operations on a raw SSD to avoid processing the wrong SSD due to a changed drive letter.
- Restarting the server, installing or uninstalling the SSD driver, inserting and removing the SSD may change the SSD drive letter.
- If you have to perform direct read or write operations on a raw SSD, use the **nvme list** command to check the SSD information and confirm the drive letter through the SSD SN.
- ⚫ It is recommended that you use the **mount** command to mount the SSD partitions to a specified path before performing read and write operations.
- ⚫ To ensure normal release of system resources, use the **unmount** command to cancel the mounted SSD partitions before installing or uninstalling the driver, and inserting or removing the SSD.

# DapuStor

Making Data Storage Smarter

- You can also add information to the /etc/fstab file so that SSD partitions are automatically mounted during system startup, driver installation and uninstallation, and SSD insertion and removal. For details, run the **manfstab** command to view help information.
- ⚫ After enabling the automatic mounting of SSD partitions, you do not need to run the **unmount** command before installing or uninstalling the driver, and inserting or removing the SSD.

#### <span id="page-13-0"></span>3.2.3 Procedure

**Step 1** Wear ESD gloves.

- **Step 2** Take out the SSD from the packing box, locate the handle of the server, and insert it into the corresponding slot of the server using four screws.
- **Step 3** Power on the server on which SSD are installed. After powering on the server, wait about 30 seconds for SSD to start.

#### <span id="page-13-1"></span>**3.3 Confirming Driver Information**

The NVMe driver is not required for Roealsen5 series products by default. You can use the OS driver. For example, in Windows 2008R2 or Windows2012, if patch KB2990941 has been installed, the NVMe driver is provided with the OS.

The following OSs are also integrated with the NVMe driver:

- ⚫ Windows Server 2012 R2 or later
- ESXi 6.0 or later
- RHEL 6.5 or later
- ⚫ CentOS 6.5 or later
- ⚫ OEL 6.5 or later
- ⚫ Ubuntu 14.04 or later
- ⚫ SUSE Linux Enterprise Server (SLES) 11 SP4 or later

# <span id="page-13-2"></span>**3.4 Verifying the Upgrade Package Integrity Prise Belver**<br> **Package In**

Verify the obtained upgrade package to ensure that it is consistent with the original package on the web site.

Use the Winrar or 7z tool to calculate the MD5 value of the downloaded package, and compare it with the MD5 on the Internet to ensure that the results are consistent.

#### <span id="page-13-3"></span>**3.5 Installing Tool Package**

After installing SSD hardware, you need to install the tool package for the operating system (Linux, Windows, and ESXi) to facilitate SSD management.

#### <span id="page-14-0"></span>3.5.1 Preparations

Before installing the tool package (which can be obtained by contacting FAE), start winscp and use WinSCP to transfer the tool package file to the server where the SSD is located. **Note:**

You can also use other software to upload the tool package file to the server.

- The following information is required before using WinSCP transfer tool package.
- ⚫ The server on which an SSD runs a virtual tunnel starts the file transfer service.
- To connect to a network, you need an IP address, user name, and password for the server to connect to.
- ⚫ Winscp.exe is installed.

Use WinSCP to upload the tool package to a directory (for example, /root) on the server, as follows:

- 1. Open the **WinSCP** folder, and double-click **WinSCP.exe**.
- 2. Set the login parameters, enter the user name and password, and click **Login**. - **Host name**: Enter the IP address of the remote host to be connected.
	- **Port number**: The default value is 22.
	- **user**: Enter the user name (for example, **admin**).
	- **password**: Enter the password.
- 3. In the right pane, choose a directory of the remote host for storing files, (for example, /root/).
- 4. In the left pane, select a directory for storing files on the local computer (for example, E:\ Tools), and then select the tool package file to be transferred.
- 5. Choose **File** > **Copy**. The **Copy** dialog box is displayed.
- 6. Confirm the file to be copied and the directory of the remote host, and click **Copy**. The system starts to copy the file from the local PC to the remote host.
- <span id="page-14-1"></span>3.5.2 Procedure
- **Step 1** Confirm that the SSD has been correctly installed on the server.
- **Step 2** Upload the tool package through a shared directory (for example, /root ) and verify its integrity, or log in to the remote desktop and directly upload the tool package to the server. has been corr<br>kage through a<br>h to the remote
- **Step 3** Log in to the operating system (OS) as an administrator.
- **Step 4** Run the following commands to go to the root directory, decompress the NVMe tool package.

cd /root unzip nvme-FF00XXXX.zip -d nvme-cli cd nvme-cli make install

#### **Step 5** Query the version number and execute the following command.

nvme –version

The execution results are similar:

nvme version FF00XXXX

June 2022<br>TD-22001-01

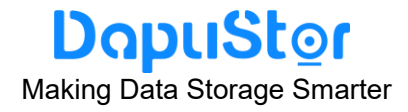

#### <span id="page-15-0"></span>**4. Hot Plug**

This section describes how to hot-plug a PCIe SSD.

Read the following information before hot swap.

Hot plug description of Roealsen5 series products:

- ⚫ Support hot plug: R5100/R5100D/R5101/R5300/R5300D/R5301 U. 2 SSD.
- ⚫ Do not support hot plug: R5100/R5100D/R5101/R5300/R5300D/R5301 AIC SSD.

Hot plug includes the following two types:

- 1. Notification hot-plug: users can directly insert the SSD device into the host when it is already power on; before pulling out the SSD device, it is necessary for users to complete the corresponding preparation steps for operating.
- 2. Surprise hot-plug: Users can directly insert and pull out the SSD device.

Application notes:

- ⚫ Swap only one Roealsen5 series SSD at a time, otherwise, system anomalies may occur. After one Roealsen5 series SSD is removed or inserted, wait for at least 3 seconds before swapping or inserting another SSD.
- SSD hot swap may affect services running on the SSD. Before performing a hot swap, notify system maintenance personnel to ensure service security.
- ⚫ If you insert the Roealsen5 series SSD when it is not installed on a drive tray, it may fail to be detected.
- ⚫ After the Roealsen5 series SSD is removed, wait for at least 3 seconds before inserting it again. If you insert the Roealsen5 series SSD again when it is halfway removed, it may fail to be detected.
- ⚫ Do not pause when inserting the Roealsen5 series SSD, otherwise, it may fail to be detected and leads to system exceptions. If the SSD cannot be detected or system exceptions occur, power cycle the server after the SSD is properly installed. If the Roealsen5 series fails to be detected due to improper insertion, remove and insert it again. be detected du<br>
SPOT Hot PI

#### <span id="page-15-1"></span>**4.1 System Requirements For Hot Plug**

Before hot plug, ensure that the server and BIOS support hot plug.

Table 4-1 lists the Operating systems for Roealsen5 series that support hot plug. **Limitations:** 

Only SSDs that serve as data disks can be hot- plug, SSDs that serve as system boot disks cannot be hot- plug.

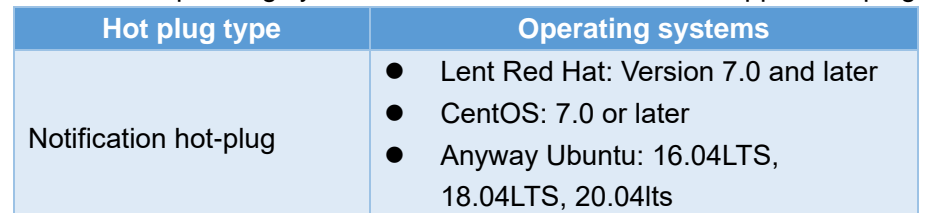

#### Table 4-1: Operating systems for Roealsen5 series that support hot plug

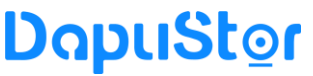

Making Data Storage Smarter

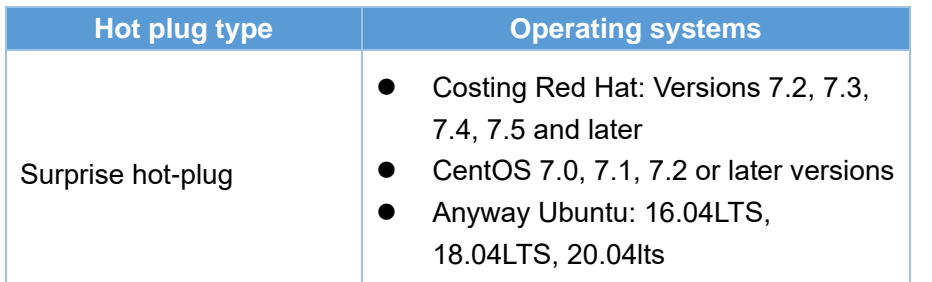

#### <span id="page-16-0"></span>**4.2 Notification hot-plug**

<span id="page-16-1"></span>4.2.1 Notification hot-plug a Drive in Linux

#### **Operation Scenario**

In Linux, perform the operations described in this section before performing an orderly hot swap of an Roealsen5 series SSD.

#### **Preparations**

You have correctly installed the Roealsen5 series on the server. You have installed the Linux tool package. For details, see [Installing the Tool Package in](https://support.huawei.com/enterprise/en/doc/EDOC1100030817?section=j00x)  [Linux.](https://support.huawei.com/enterprise/en/doc/EDOC1100030817?section=j00x)

#### **Configuring Linux Kernel Parameters**

In Linux, such as Red Hat Enterprise Linux (RHEL) 7.0, hot swap of the Roealsen5 series SSD disk will cause unmatched maximum payload size, I/O write errors, and other issues. This is because Linux does not fully support hot swap. To avoid this issue, make changes to the Linux kernel file. The changes vary with the Linux OS type. ed maximum pa<br>of fully support<br>anges vary wit<br>onfigurations al

The Linux kernel parameter configurations also vary depending on OS types:

- RHEL 7.0 / 7.1 / 7.2 and CentOS 7.0 / 7.1 / 7.2
- ⚫ RHEL 7.3 or later and CentOS 7.3 or later
- Ubuntu 16.04 / 18.04 / 20.04

#### **RHEL 7.0 / 7.1 / 7.2 and CentOS 7.0 / 7.1 / 7.2**

The following procedure uses CentOS 7.0 as an example.

- **Step 1** Log in to the operating system (OS) as the root user.
- **Step 2** In different installation modes, run commands to open the startup configuration file.
	- Non-EFI installation mode: Run the vim /boot/grub2/grub.cfg command to

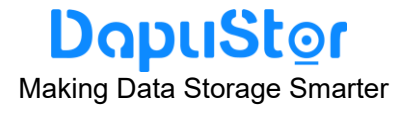

open the boot configuration file.

⚫ EFI installation mode: Run the **vim /boot/efi/EFI/redhat/grub.cfg** command to open the boot configuration file.

```
Step 3 Enter i.
```
**Step 4** In the boot configuration file, add **pciehp.pciehp** force=1

**pci=pcie\_bus\_perf** to the boldface part shown in the following: **Note**: **Between the added content and its preceding content, a space is required and no line feed is allowed.**

…(Some code omitted.) ### BEGIN /etc/grub.d/10  $\lim_{x \to 0}$ menuentry 'Red Hat Enterprise Linux Server (3.10.0-1062.el7.x86\_64) 7.2 (Maipo)' --class red --class gnu-linux --class gnu --class os --unrestricted \$menuentry id option 'gnulinux-3.10.0-327.el7.x86\_64-advanced-d399f2ab-2af6-4a37-8a4b-bbb7e06a6d a1' {

load video set gfxpayload=keep insmod gzio insmod part\_gpt insmod xfs set root='hd0,gpt2' if [ $x$ \$feature\_platform\_search\_hint = xy ]; then

search --no-floppy --fs-uuid --set=root --hint-bios=hd0,gpt2

```
--hint-efi=hd0,gpt2 --hint-baremetal=ahci0,gpt2
```
a4f26d4e-c893-49fa-8ddc-9070181997c3

else

 search --no-floppy --fs-uuid --set=root a4f26d4e-c893-49fa-8ddc-9070181997c3

fi

 linuxefi /vmlinuz-3.10.0-1062.el7.x86\_64 root=/dev/mapper/rhel-root ro crashkernel=auto rd.lvm.lv=rhel/root rd.lvm.lv=rhel/swap rhgb quiet mlinuz-3.10.0-1<br>lvm.lv=rhel/roo<br>-8 **pciehp.pcieh**<br>nitramfs-3.10.0-

LANG=en\_US.UTF-8 **pciehp.pciehp\_force=1 pci=pcie\_bus\_perf**

initrdefi /initramfs-3.10.0-1062.el7.x86\_64.img

#### }

menuentry 'Red Hat Enterprise Linux Server (5.10.13-1.el7.elrepo.x86\_64) 7.2 (Maipo)' --class red --class gnu-linux --class gnu --class os --unrestricted \$menuentry id option 'gnulinux-3.10.0-327.el7.x86\_64-advanced-d399f2ab-2af6-4a37-8a4b-bbb7e06a6d a1' {

> load video set gfxpayload=keep insmod gzio insmod part\_gpt insmod xfs

```
DapuStor
Making Data Storage Smarter
```

```
 set root='hd0,gpt2' 
          if [ x$feature platform search hint = xy ]; then
              search --no-floppy --fs-uuid --set=root --hint-bios=hd0,gpt2 
--hint-efi=hd0,gpt2 --hint-baremetal=ahci0,gpt2 
a4f26d4e-c893-49fa-8ddc-9070181997c3 
           else 
              search --no-floppy --fs-uuid --set=root 
a4f26d4e-c893-49fa-8ddc-9070181997c3 
           fi 
           linuxefi /vmlinuz-5.10.13-1.el7.elrepo.x86_64 
root=/dev/mapper/rhel-root ro crashkernel=auto rd.lvm.lv=rhel/root 
rd.lvm.lv=rhel/swap rhgb quiet LANG=en_US.UTF-8 pciehp.pciehp_force=1 
pci=pcie_bus_perf 
           initrdefi /initramfs-5.10.13-1.el7.elrepo.x86_64.img 
} 
menuentry 'Red Hat Enterprise Linux Server (3.10.0-327.el7.x86_64) 7.2 (Maipo)' 
--class red --class gnu-linux --class gnu --class os --unrestricted 
$menuentry id option
'gnulinux-3.10.0-327.el7.x86_64-advanced-d399f2ab-2af6-4a37-8a4b-bbb7e06a6d
a1' { 
          load video
           set gfxpayload=keep 
           insmod gzio 
           insmod part_gpt 
           insmod xfs 
          set root='hd0,gpt2'
          if \lceil x \rceil x steature platform search hint = xy ]; then
              search --no-floppy --fs-uuid --set=root --hint-bios=hd0,gpt2 
--hint-efi=hd0,gpt2 --hint-baremetal=ahci0,gpt2 
a4f26d4e-c893-49fa-8ddc-9070181997c3 
           else 
              search --no-floppy --fs-uuid --set=root 
a4f26d4e-c893-49fa-8ddc-9070181997c3 
           fi 
           linuxefi /vmlinuz-3.10.0-327.el7.x86_64 root=/dev/mapper/rhel-root ro 
crashkernel=auto rd.lvm.lv=rhel/root rd.lvm.lv=rhel/swap rhgb quiet 
LANG=en_US.UTF-8 pciehp.pciehp_force=1 pci=pcie_bus_perf 
           initrdefi /initramfs-3.10.0-327.el7.x86_64.img 
} 
menuentry 'Red Hat Enterprise Linux Server 
(0-rescue-b1d71ede7b394463be1d5376c56629d2) 7.2 (Maipo)' --class red --class 
gnu-linux --class gnu --class os --unrestricted $menuentry_id_option 
'gnulinux-0-rescue-b1d71ede7b394463be1d5376c56629d2-advanced-d399f2ab-2af
                     -hint-baremetal<br>-8ddc-90701819<br>-no-floppy --fs-<br>-8ddc-90701819
```

```
6-4a37-8a4b-bbb7e06a6da1' {
```
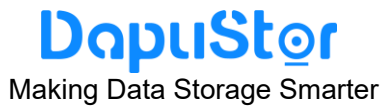

```
load video
           insmod gzio 
           insmod part_gpt 
           insmod xfs 
           set root='hd0,gpt2' 
          if \lceil x \rceil x steature platform search hint = xy ]; then
             search --no-floppy --fs-uuid --set=root --hint-bios=hd0,gpt2 
--hint-efi=hd0,gpt2 --hint-baremetal=ahci0,gpt2 
a4f26d4e-c893-49fa-8ddc-9070181997c3 
           else 
             search --no-floppy --fs-uuid --set=root 
a4f26d4e-c893-49fa-8ddc-9070181997c3 
           fi 
           linuxefi /vmlinuz-0-rescue-b1d71ede7b394463be1d5376c56629d2 
root=/dev/mapper/rhel-root ro crashkernel=auto rd.lvm.lv=rhel/root 
rd.lvm.lv=rhel/swap rhgb quiet pciehp.pciehp_force=1 pci=pcie_bus_perf 
           initrdefi /initramfs-0-rescue-b1d71ede7b394463be1d5376c56629d2.img 
} 
### END /etc/grub.d/10 linux ###
```
…(Some code omitted.)

- **Step 5** Press **Esc**, enter **:wq**, and press **Enter** to save the edits.
- **Step 6** Restart the OS for the settings to take effect.
- **Step 1** Go to [notifying the OS.](https://support.huawei.com/enterprise/en/doc/EDOC1100030817/d7895438/orderly-hot-swap-of-a-drive-in-linux#es3000_v3_user_002_2_mmccppss_step07) For details, see **4.2.2 Notifying the OS**.

**----End**

#### **RHEL 7.3 or later and CentOS 7.3 or later**

- **Step 1** Log in to the operating system (OS) as the root user.
- The following procedure uses CentOS 7.5 as an example.<br> **Step 1** Log in to the operating system (OS) as the root u<br> **Step 2** In different installation modes, run commands to<br>
file. **Step 2** In different installation modes, run commands to open the startup configuration file.
	- ⚫ Non-EFI installation mode: Run the **vim /boot/grub2/grub.cfg** command to open the boot configuration file.
	- ⚫ EFI installation mode: Run the **vim /boot/efi/EFI/redhat/grub.cfg** command to open the boot configuration file.
- **Step 3** Enter **i**.

**Step 4** In the boot configuration file, add **pciehp.pciehp\_force=1** 

**pci=pcie** bus perf to the boldface part shown in the following:

**Note**: **Between the added content and its preceding content, a space is required and no line feed is allowed.**

…(Some code omitted.) ### BEGIN /etc/grub.d/10 linux ###

### DapuStor

#### Making Data Storage Smarter

menuentry 'CentOS Linux (3.10.0-862.el7.x86\_64) 7 (Core)' --class centos --class gnu-linux --class gnu --class os --unrestricted \$menuentry\_id\_option 'gnulinux-3.10.0-862.el7.x86\_64-advanced-9f9b036d-d1d8-4a84-9683-86c3fa1237 75' {

```
load video
           set gfxpayload=keep 
           insmod gzio 
           insmod part_msdos 
           insmod xfs 
           set root='hd0,msdos1' 
          if \lceil x \rceil x steature platform search hint = xy ]; then
              search --no-floppy --fs-uuid --set=root --hint-bios=hd0,msdos1 
--hint-efi=hd0,msdos1 --hint-baremetal=ahci0,msdos1 --hint='hd0,msdos1' 
33e4d589-9518-4b2c-931a-e5ea368a1b9e 
           else 
              search --no-floppy --fs-uuid --set=root 
33e4d589-9518-4b2c-931a-e5ea368a1b9e 
           fi 
           linux16 /vmlinuz-3.10.0-862.el7.x86_64 root=/dev/mapper/centos-root 
ro crashkernel=auto rd.lvm.lv=centos/root rd.lvm.lv=centos/swap rhgb quiet 
LANG=en_US.UTF-8 pciehp.pciehp_force=1 pci=pcie_bus_perf
           initrd16 /initramfs-3.10.0-862.el7.x86_64.img 
} 
menuentry 'CentOS Linux (0-rescue-61317b4da8b14a5ab6706439c05f29eb) 7 
(Core)' --class centos --class gnu-linux --class gnu --class os --unrestricted 
$menuentry_id_option 
'gnulinux-0-rescue-61317b4da8b14a5ab6706439c05f29eb-advanced-9f9b036d-d1
d8-4a84-9683-86c3fa123775' { 
          load video
           insmod gzio 
           insmod part_msdos 
           insmod xfs 
           set root='hd0,msdos1' 
          if \lceil x \rceil x steature platform search hint = xy ]; then
              search --no-floppy --fs-uuid --set=root --hint-bios=hd0,msdos1 
--hint-efi=hd0,msdos1 --hint-baremetal=ahci0,msdos1 --hint='hd0,msdos1' 
33e4d589-9518-4b2c-931a-e5ea368a1b9e 
           else 
              search --no-floppy --fs-uuid --set=root 
33e4d589-9518-4b2c-931a-e5ea368a1b9e 
           fi 
           linux16 /vmlinuz-0-rescue-61317b4da8b14a5ab6706439c05f29eb 
root=/dev/mapper/centos-root ro crashkernel=auto rd.lvm.lv=centos/root 
rd.lvm.lv=centos/swap rhgb quiet pciehp.pciehp_force=1 pci=pcie_bus_perf
                     W_1 msdos<sup>302</sup><br>W_2 msdos<sup>31</sup>
```
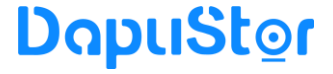

Making Data Storage Smarter

initrd16 /initramfs-0-rescue-61317b4da8b14a5ab6706439c05f29eb.img

}

### END /etc/grub.d/10 linux ### …(Some code omitted.)

**Step 5** Press **Esc**, enter **:wq**, and press **Enter** to save the edits.

**Step 6** Restart the OS for the settings to take effect.

- **Step 7** Go to [notifying the OS.](https://support.huawei.com/enterprise/en/doc/EDOC1100030817/d7895438/orderly-hot-swap-of-a-drive-in-linux#es3000_v3_user_002_2_mmccppss_step07) For details, see **4.2.2 Notifying the OS**.
- **----End**

#### **Ubuntu 16.04 / 18.04 / 20.04**

The following procedure uses Ubuntu 18.04.5 LTS as an example.

**Step 1** Log in to the operating system (OS) as the root user.

**Step 2** Run the **vim /boot/grub/grub.cfg** command to open the boot configuration file.

- **Step 3** Enter **i**.
- **Step 4** In the boot configuration file, add **pciehp.pciehp\_force=1**

**pci=pcie** bus perf to the boldface part shown in the following:

**Note**: **Between the added content and its preceding content, a space is required and no line feed is allowed.**

```
…(Some code omitted.) 
### BEGIN /etc/grub.d/10 linux ###
function gfxmode { 
       set gfxpayload="${1}" 
      if [ "$\{1\}" = "keep" ]; then
             set vt_handoff=vt.handoff=7
       else 
             set vt_handoff=
      fi} 
if \lceil "$ {recordfail}" != 1 ]; then
set VL_nando11=<br>
fi<br>
<br>
if [ "$ {recordfail}" != 1 ]; then<br>
if [ -e $ {prefix}/gfxblacklist.txt ]; then
       if hwmatch ${prefix}/gfxblacklist.txt 3; then 
         if \lceil \frac{\pi}{3} \cdot \text{match} \rceil = 0 ]; then
              set linux_gfx_mode=keep 
          else 
              set linux_gfx_mode=text 
          fi 
       else 
          set linux_gfx_mode=text 
       fi 
    else 
       set linux_gfx_mode=keep
```
#### DapuStor Making Data Storage Smarter

```
 fi 
else 
   set linux_gfx_mode=text 
fi 
export linux_gfx_mode 
menuentry 'Ubuntu' --class ubuntu --class gnu-linux --class gnu --class os 
$menuentry id option
'gnulinux-simple-01e7ea6a-96cd-44b3-83ad-394b43d386f8' { 
      recordfail 
     load video
      gfxmode $linux_gfx_mode 
      insmod gzio 
     if \lceil x \rceil x serub platform = xxen ]; then insmod xzio; insmod lzopio; fi
      insmod part_gpt 
      insmod ext2 
     if [ x$feature platform search hint = xy ]; then
         search --no-floppy --fs-uuid --set=root 
01e7ea6a-96cd-44b3-83ad-394b43d386f8 
      else 
         search --no-floppy --fs-uuid --set=root 
01e7ea6a-96cd-44b3-83ad-394b43d386f8 
      fi 
      linux /boot/vmlinuz-4.4.0-131-generic.efi.signed 
root=UUID=01e7ea6a-96cd-44b3-83ad-394b43d386f8 ro pciehp.pciehp_force=1 
pci=pcie_bus_perf
      initrd /boot/initrd.img-4.4.0-131-generic 
} 
submenu 'Advanced options for Ubuntu' $menuentry id_option
'gnulinux-advanced-01e7ea6a-96cd-44b3-83ad-394b43d386f8' { 
 menuentry 'Ubuntu, with Linux 4.4.0-131-generic' --class ubuntu --class 
gnu-linux --class gnu --class os $menuentry_id_option 
'gnulinux-4.4.0-131-generic-advanced-01e7ea6a-96cd-44b3-83ad-394b43d386f8' { 
           recordfail 
          load video
           gfxmode $linux_gfx_mode 
           insmod gzio 
          if \lceil x \rceil x serub platform = xxen ]; then insmod xzio; insmod lzopio; fi
           insmod part_gpt 
           insmod ext2 
          if \lceil x \rceil x steature platform search hint = xy ]; then
              search --no-floppy --fs-uuid --set=root 
01e7ea6a-96cd-44b3-83ad-394b43d386f8 
           else 
              search --no-floppy --fs-uuid --set=root 
                      01e7ea6a-96cd-<br>untu, with Linux<br>1 --class os $me<br>generic-advance
```
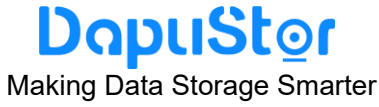

```
01e7ea6a-96cd-44b3-83ad-394b43d386f8 
            fi 
            echo 'Loading Linux 4.4.0-131-generic ...' 
           linux /boot/vmlinuz-4.4.0-131-generic.efi.signed 
root=UUID=01e7ea6a-96cd-44b3-83ad-394b43d386f8 ro 
pciehp.pciehp_force=1 pci=pcie_bus_perf
           echo 'Loading initial ramdisk ...' 
            initrd /boot/initrd.img-4.4.0-131-generic 
      } 
      menuentry 'Ubuntu, with Linux 4.4.0-131-generic (recovery mode)' --class 
ubuntu --class gnu-linux --class gnu --class os $menuentry_id_option 
'gnulinux-4.4.0-131-generic-recovery-01e7ea6a-96cd-44b3-83ad-394b43d386f8' { 
           recordfail 
          load video
           insmod gzio 
          if \lceil x \rceil x serub platform = xxen ]; then insmod xzio; insmod lzopio; fi
           insmod part_gpt 
           insmod ext2 
          if \lceil x \rceil x steature platform search hint = xy ]; then
              search --no-floppy --fs-uuid --set=root 
01e7ea6a-96cd-44b3-83ad-394b43d386f8 
           else 
              search --no-floppy --fs-uuid --set=root 
01e7ea6a-96cd-44b3-83ad-394b43d386f8 
           fi 
           echo 'Loading Linux 4.4.0-131-generic ...' 
            linux /boot/vmlinuz-4.4.0-131-generic.efi.signed 
root=UUID=01e7ea6a-96cd-44b3-83ad-394b43d386f8 ro recovery nomodeset 
dis ucode ldr pciehp.pciehp force=1 pci=pcie bus perf
           echo 'Loading initial ramdisk ...' 
 initrd /boot/initrd.img-4.4.0-131-generic 
\begin{array}{c} \begin{array}{c} \end{array} \end{array}} 
                      hp.pciehp_fore<br>Loading initial r<br>bot/initrd.img-4.
```
### END /etc/grub.d/10  $\lim_{x \to 0}$ 

…(Some code omitted.)

- **Step 5** Press **Esc**, enter **:wq**, and press **Enter** to save the edits.
- **Step 6** Restart the OS for the settings to take effect.
- **Step 7** Go to [Notifying the OS.](https://support.huawei.com/enterprise/en/doc/EDOC1100030817/d7895438/orderly-hot-swap-of-a-drive-in-linux#es3000_v3_user_002_2_mmccppss_step07) For details, see **4.2.2 Notifying the OS**.
- <span id="page-23-0"></span>**----End**
- 4.2.2 Notifying the OS

After notifying the operating system, you can hot plug a disk.

**Step 1** Log in to the OS as the root user.

June 2022<br>TD-22001-01

## DapuStor

Making Data Storage Smarter

- **Step 2** Stop all services accessing the Roealsen5 Series SSD.
- **Step 3** If you have used the **mount** command to attach the SSD partitions to certain paths, use the **umount** command to detach the partitions.
- **Step 4** Notify the OS to take power off the device.
	- **a)** Run the **ls -l /sys/class/block** command to obtain the disk's BDF.
	- **b)** Run the **lspci -s \$bdf -vvv |grep "Physical Slot"** to obtain the actual number of the slot where the disk is attached.
	- **c)** Run the **echo 0 > /sys/bus/pci/slots/\$slot/power** command to take power off the device.

**\$slot** in the commands indicates the actual number of the slot where the device is attached.

- **Step 5** If the OS uses the **irqbalance** service to balance CPU interrupts, restart the service by using one of the following commands after performing a hot swap:
	- For RHEL 7 or Oracle 7, run **systemctl restart irqbalance.service**.
	- To configure the irqbalance service in other OSs, refer to documents related to the OSs.

<span id="page-24-0"></span>**----End**

#### **4.3 Surprise Hot Swap**

For details about surprise hot swap operations, see the server version requirements and operation guide of each vendor.

#### <span id="page-24-1"></span>**5. Maintenance and Upgrade**

#### <span id="page-24-2"></span>**5.1 Upgrading the Firmware**

<span id="page-24-3"></span>5.1.1 Upgrading the SSD Firmware in Linux

#### **Operation Scenario**

Operation Scenario<br>You can upgrade the controller firmware when a new version is released.

#### **Preparations**

Before upgrading the firmware, check that:

- ⚫ Stop or exit the Roealsen5 Series SSD applications or services, and unmount the file system that uses the SSD device.
- The firmware upgrade does not damage data on SSDs. However, you are advised to back up important data on SSDs.
- ⚫ You have obtained the **nvme-cli** tool package from **FAE**.
- You have downloaded the firmware package to the server, and verified the package integrity.

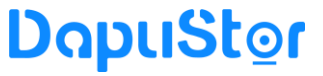

Making Data Storage Smarter

⚫ You have uploaded the firmware file and **nvme-cli** tool package to the server.

#### **Procedure**

- **Step 1** Log in to the operating system (OS) as the root user.
- **Step 2** Run the following command to view the firmware version of the SSD. (**nvme0** is used as an example, and the firmware used by **afi** is **fw slot=1**):
	- root@dapu-System-Product-Name:~# nvme fw-log /dev/nvme0
	- Firmware Log for device:nvme0
	- afi  $: 0x1$
	- frs1 : 0x3132303230304646 (FF002020)
- **Step 3** Run the following command to query whether the firmware package exists in the directory and download.
	- root@dapu-System-Product-Name:~# ls \*. image
	- package\_compress.image
	- root@dapu-System-Product-Name:~# nvme fw-download /dev/nvme0 -f /root/
	- package\_compress.image
	- Firmware download success
- **Step 4** Upgrade firmware. The following two activation modes are available.
	- ⚫ Reset activation mode:
		- After the upgrade (**-s=1/2/3, -a=1**), Restarts the system for the upgrade to take effect. The following version FF002021 is only for reference, and the actual version depends on the actual environment.
		- root@dapu-System-Product-Name:~# nvme fw-commit /dev/nvme0 -s 2 -a 1 Success committing firmware action:1 slot:1
		- root@dapu-System-Product-Name:~# nvme reset /dev/nvme0
		- After power-on, check firmware information . The firmware is successfully
		- upgraded. (the afi firmware is **fw slot=2**);
		- root@dapu-System-Product-Name:~# nvme fw-log /dev/nvme0<br>Firmware Log for device:nvme0<br>afi : 0x2<br>frs1 : 0x3132303230304646 (FF002021)
		- Firmware Log for device:nvme0
		- afi :  $0x2$
		- frs1 : 0x3132303230304646 (FF002021)
		- frs2 : 0x3132303230304646 (FF002021)
		- Immediate activation mode:
			- Run the following command to activate the firmware immediately after the upgrade. The I/O is affected during the activation. Check the firmware version after the upgrade. The following version **FF002021** is only for reference, and the actual version depends on the actual environment.
			- root@dapu-System-Product-Name:~# nvme fw-commit /dev/nvme0 -s 3 -a 3
			- Success committing firmware action:3 slot:3
			- root@dapu-System-Product-Name:~# nvme fw-log /dev/nvme0
			- Firmware Log for device:nvme0
			- afi  $\cdot$  0x3
			- frs1 : 0x3132303230304646 (FF002021)

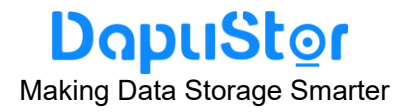

frs2 : 0x3132303230304646 (FF002021) frs3 : 0x3132303230304646 (FF002021)

**Note: If an exception occurs in Step 3 or Step 4 and the upgrade fails, please contact DapuStor FAE.**

<span id="page-26-0"></span>**----End**

5.1.2 Upgrading the SSD Firmware in Windows

#### **Operation Scenario**

You can upgrade the controller firmware when a new version is released.

#### **Preparations**

Before upgrading the firmware, check that:

- Stop or exit the Roealsen5 Series SSD applications or services, and unmount the file system that uses the SSD device.
- The firmware upgrade does not damage data on SSDs. However, you are advised to back up important data on SSDs.
- ⚫ You have obtained the **nvme-cli** tool package from **FAE**.
- You have downloaded the firmware package to the server, and verified the package integrity.
- ⚫ You have uploaded the firmware file and **nvme-cli** tool package to the server.

#### **Procedure**

- **Step 1** Log in to the Windows as an administrator. The following uses Windows 10 as<br>
an example.<br> **Step 2** Choose Start > Windows PowerShell. The Windows PowerShell is displayed.<br>
Step 3 Run the following command to view an example.
- **Step 2** Choose **Start** > **Windows PowerShell**. The **Windows PowerShell** is displayed.
- **Step 3** Run the following command to view the name of the SSD to be upgraded. PS C:\Users\Administrator> Get-PhysicalDisk

FriendlyName SerialNumber MediaType CanPool OperationalStatus HealthStatus Usage Size ------------ ------------ --------- ------- ----------------- ------------ ----- ---- DAPUSTOR DPRD3108T0T306T4000 6D4C\_528B\_B4F9\_8EC4\_D8BC\_591E\_3B06\_0001. SSD True OK Healthy Auto-Select 5.82 TB

**Step 4** Run the following command to view the controller firmware version of the SSD. (DAPUSTOR DPRD3108T0T306T4000 is used as an example, the **afi** firmware is **fw** 

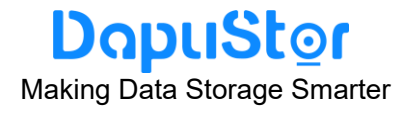

**slot=1**).

PS C:\Users\Administrator> Get-PhysicalDisk -FriendlyName "DAPUSTOR DPRD3108T0T306T4000"| Get-StorageFirmwareInformation

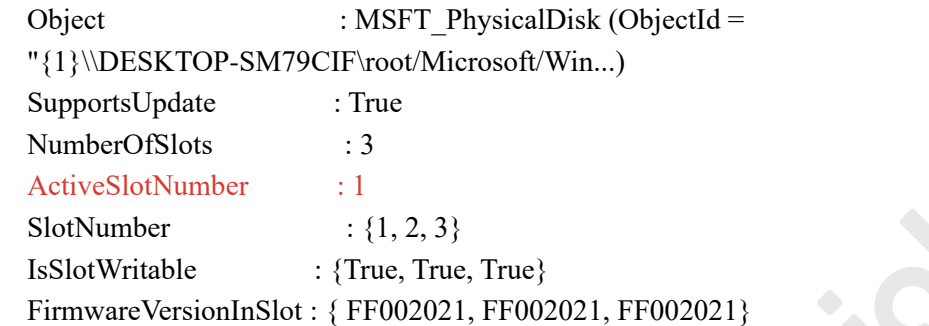

**Step 5** Run the following command to upgrade the firmware and check whether the firmware version is **slot=2**.

> PS C:\Users\Administrator> Get-PhysicalDisk -FriendlyName "DAPUSTOR DPRD3108T0T306T4000" | Update-StorageFirmware -ImagePath "C:\ package\_compress.image" -SlotNumber 2 PS C:\Users\Administrator> Get-PhysicalDisk -FriendlyName "DAPUSTOR DPRD3108T0T306T4000"| Get-StorageFirmwareInformation

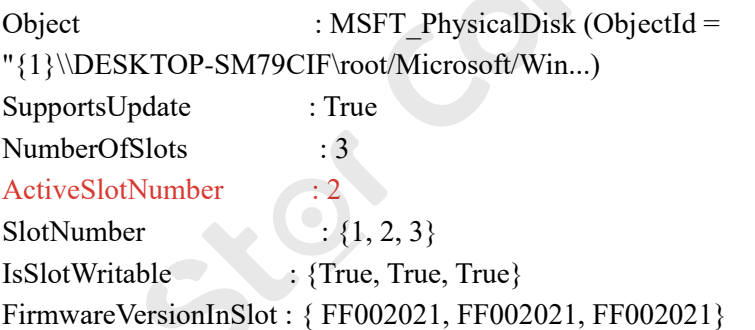

If **slot=2**, the firmware is successfully upgraded, otherwise restart the OS after the upgrade. re is successfu<br>red on and ch

**Step 6** Wait until it is powered on and check again. If the query fails, please contact DapuStor **FAE**.

More information, see [Update-StorageFirmware](https://docs.microsoft.com/en-us/powershell/module/storage/update-storagefirmware?view=win10-ps).

#### <span id="page-27-0"></span>5.1.3 Upgrading the SSD Firmware in VMware

#### **Operation Scenario**

You can upgrade the controller firmware when a new version is released.

#### **Preparations**

June 2022<br>TD-22001-01 Before upgrading the firmware, check that:

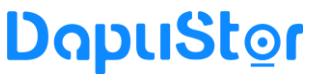

Making Data Storage Smarter

- Stop or exit the Roealsen5 Series SSD applications or services, and unmount the file system that uses the SSD device.
- The firmware upgrade does not damage data on SSDs. However, you are advised to back up important data on SSDs.
- ⚫ You have obtained the **nvme-cli** tool package from **FAE**.
- ⚫ You have downloaded the firmware package to the server, and verified the package integrity.
- ⚫ You have uploaded the firmware file and **nvme-cli** tool package to the server.

#### **Procedure**

**Step 1** Log in to ESXi over SSH. The following uses ESXi 6.7 as an example.

**Step 2** Run the following command to view the firmware versiom of the SSD to be upgraded (the active fw slot is 1).

[root@localhost-host:~] esxcli nvme device list

HBA Name Status Signature

-------- ------ ---------------------

vmhba0 Online nvmeMgmt-nvme00010000  $[root@localhost-host:~]$  esxcli nyme device log fwslot get -A vmhba0 Firmware Slot Info:

Firmware Slot to Be Activated at Next Controller Reset: 0

Firmware Slot Being Activated: 1

Firmware Revision for Slot 1: FF002021

Firmware Revision for Slot 2:

Firmware Revision for Slot 3:

Firmware Revision for Slot 4:

Firmware Revision for Slot 5:

Firmware Revision for Slot 6:

Firmware Revision for Slot 7:

**Step 3** Run the following command to dowLoad firmware package. Firmware Revision for Slot 7:<br>
un the following command to dowLoad<br>
[root@localhost-host:~] ls /tmp/\*.image

/tmp/package\_compress.image

[root@localhost-host:~]

[root@localhost-host:~]

[root@localhost-host:~] esxcli nvme device firmware download -A vmhba0 -f

/tmp/ package\_compress.image

Download firmware successfully.

**Step 4** Upgrade firmware. The following two activation modes are available.

⚫ Reset activation mode:

After the upgrade (**-s=2, -a=1**), Restarts the system for the upgrade to take effect. The following version FF002021 is only for reference. The actual version depends on the actual environment.

 $[root@localhost-host~|$  esxcli nvme device firmware activate -a 1 -s 2 -A vmhba0

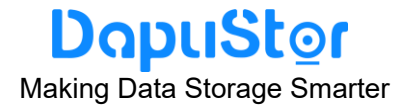

Success committing firmware action:1 slot:1.

[root@localhost-host:~] esxcli nvme device log fwslot get -A vmhba0 Firmware Slot Info:

Firmware Slot to Be Activated at Next Controller Reset: 2

Firmware Slot Being Activated: 1

Firmware Revision for Slot 1: FF002021

Firmware Revision for Slot 2: FF002021

Firmware Revision for Slot 3:

Firmware Revision for Slot 4:

Firmware Revision for Slot 5:

Firmware Revision for Slot 6:

Firmware Revision for Slot 7:

[root@localhost-host:~] reboot

⚫ Immediate activation mode:

Run the following command to activate the firmware immediately after the upgrade. The I/O is affected during the activation. Check the firmware version after the upgrade. The following version **FF002021** is only for reference. The actual version depends on the actual environment.

[root@localhost-host:~] esxcli nvme device firmware activate -a  $3$  -s  $3$  -A vmhba0 Commit firmware successfully.

[root@localhost-host:~] esxcli nvme device log fwslot get -A vmhba0 Firmware Slot Info:

Firmware Slot to Be Activated at Next Controller Reset: 0

Firmware Slot Being Activated: 3

Firmware Revision for Slot 1: FF002021

Firmware Revision for Slot 2: FF002021

Firmware Revision for Slot 3: FF002021

Firmware Revision for Slot 4:

Firmware Revision for Slot 5:

Firmware Revision for Slot 6:

Firmware Revision for Slot 7:

Firmware Revision for Slot 5:<br>
Firmware Revision for Slot 6:<br> **Note: If an exception occurs in Step 3 or Step 4 and the upgrade fails, please contact DapuStor FAE.**

#### <span id="page-29-0"></span>**5.2 Querying Health Status of an SSD**

The Roealsen5 Series SSDs support the query SMART attribute in the NVMe 1.4a protocol.

#### **Operation Scenario**

Check the SSD health status.

June 2022<br>TD-22001-01

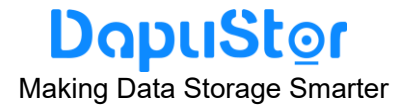

#### **Procedure**

**Step 1** Log in to the OS as an administrator or a member in the administrator group.

**Step 2** Run the following command to query the health status of the SSD controller (such as nvme0):

nvme smart-log /dev/nvme0n1

This command complies with the NVMe 1.4a protocol. The value of the **critical\_warning** item in the system echo message indicates the controller health status of the SSD device.

- ⚫ The value of **critical\_warning** is **0**, it indicates that the SSD is normal.
- ⚫ The value of **critical\_warning** is non-0, it indicates that the SSD is abnormal.
- ⚫ The return value is defined as Table A-1 of Annex A.

#### <span id="page-30-0"></span>**5.3 Information Collection**

#### <span id="page-30-1"></span>5.3.1 [Collecting SSD Information](https://support.huawei.com/enterprise/en/doc/EDOC1100030817?section=j01u)

#### **Operation Scenario**

Collect SSD information when maintaining SSDs.

#### **Procedure**

- **Step 1** Log in to the OS as an administrator or a member in the administrator group.
- **Step 2** Run the following command to query general information about the SSD controller (such as nvme0):

nvme dapu get-fwVerInfo /dev/nvme0n1 -H dev/nvme0n1<br>Similar to the<br>Similar to the<br>Similar for the pulse of the verified

The command output is similar to the following:

root@tester:~# nvme dapu get-fwVerInfo /dev/nvme0n1 -H

commit id : 1e646c

ddrType : NY1X16

compileTime: NIDT-2021-08-25/11:25:02

vendorSpecific: 0x65416059

fwVer: 0x50002021

RESULT: DAPU: Success(0)

- **Step 3** Run the following command to query the SMART information of the SSD controller (such as nvme0):
	- nvme dapu get-selfDefineSmartInfo /dev/nvme0n1 -H

The vendor smart is defined as Table A-2 of Annex A.

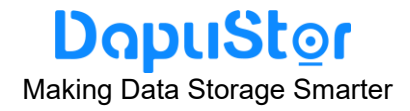

<span id="page-31-0"></span>5.3.2 [Collecting SSD Logs](https://support.huawei.com/enterprise/en/doc/EDOC1100030817?section=j01v)

#### **Operation Scenario**

Collect SSD logs when maintaining SSDs.

#### **Procedure**

**Step 1** Log in to the OS as an administrator or a member in the administrator group.

**Step 2** Run the following command to collect the SSD controller (such as nyme0) log information:

 nvme dapu get-dialog /dev/nvme0n1 The command output is similar to the following: root@tester:~# nvme dapu get-dialog /dev/nvme0n1 RESULT: get clog Success(0) RESULT: get dfx Success(0) RESULT: get coredump Success(0) RESULT: get vsmart Success(0) RESULT: get smart Success(0) RESULT: get syslog Success(0) RESULT: get mlog Success(0) RESULT: DAPU: Success(0)

The SSD Logs are stored in the current directory. Log format : **Driver lever\_ date \_DiaLog**, for example, **nvme0n1\_20210402\_171531\_DiaLog**

#### **5.4 Securely Erasing SSD Data**

<span id="page-31-1"></span>The Roealsen5 Series SSDs support optional NVMe 1.4a Sanitize management commands. D Data<br>Ds support or

NVMe 1.4a provides three types of data destruction: **crypto erase**, **block erase**, and **overwrite**.

The Current version of Roealsen5 Series supports **block erase** and **overwrite**.

All destruction actions are performed in the background. **sanitize -log** is supported to query the status and progress of **sanitize**.

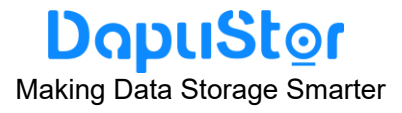

#### <span id="page-32-0"></span>5.4.1 Sanitize data destruction operation

#### **Function**

This command is used to perform data destruction on the specified SSD device.

#### **Format**

nvme sanitize \$dev [-d *no-deallocate*] [-i *oipbp*] [-n *owpass*] [-u *ause*] [-a *sanact*] [-p *ovrat*]

#### **Parameters**

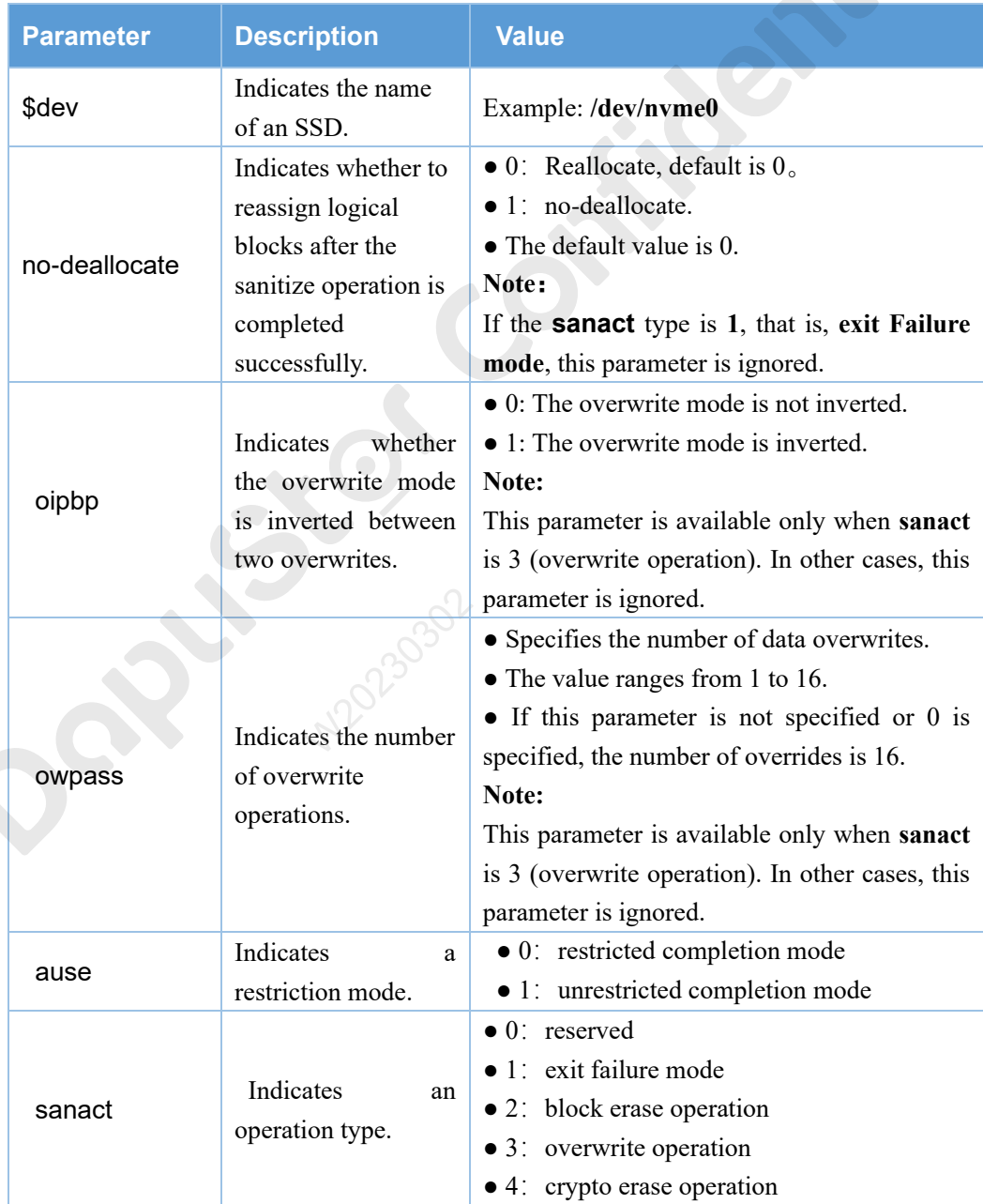

## <u>DapuStor</u>

Making Data Storage Smarter

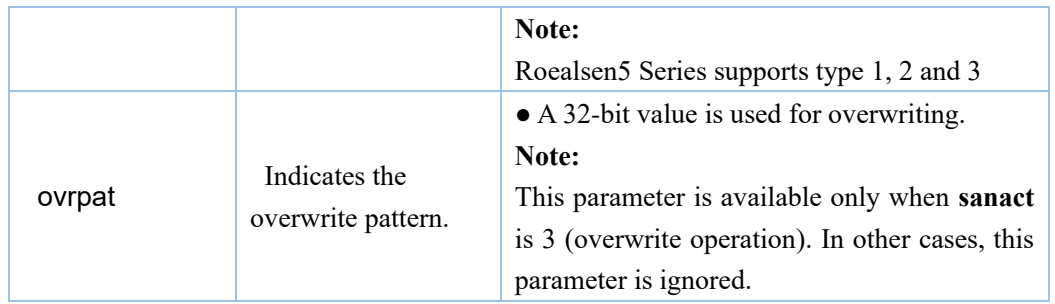

#### **Usage Guidelines**

None

#### **Example**

```
# Perform data destruction operation on /dev/nvme1<br>[root@localhost ~]# nvme sanitize /dev/nvme1 -a 3 -d -i -n 1 -u -p 0x12345678<br>[root@localhost ~]#
```
#### <span id="page-33-0"></span>5.4.2 Query the status and progress of **Sanitize** operations

#### **Function**

This command is used to query the status and progress of data destruction on a specified SSD.

#### **Format**

nvme sanitize-log \$dev -H

#### **Parameters**

None

#### **Usage Guidelines**

None

#### **Example**

# Query the data destruction progress on /dev/nvme1

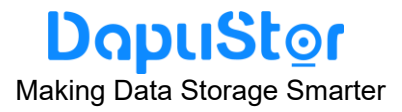

 $\begin{array}{|l|l|l|} \hline \text{[root@localhost } \sim ]\# \text{ num} \text{ samitize-log /dev/nvmel -H} & \text{(1.747131%)} \\ \hline \text{sanitize Progress} & \text{(SPROG)}: 1145 & \text{(1.747131%)} \\ \hline \text{Sanitize Status} & \text{(SSTAT)}: 0x102 \\ & [7:3] \text{ Number of completed passes if most recent operation was overwrite:} \\ \hline \text{[8]} \text{ Golobal Data Erased set: NVM storage has not been written} \\ \hline \text{Sanitize command Dword 10 information (SCDW10): 0x31b \\ \text{estimated Time$  $\Omega$ 

#### <span id="page-34-0"></span>**5.5 Querying SSD Lifespans**

#### **Operation Scenario**

Query the lifespan of an SSD.

#### **Procedure**

**Step 1** Log in to the OS as an administrator or a member in the administrator group. **Step 2** Run the following command to query the SMART information of the SSD controller (such as nvme0):

nvme smart-log /dev/nvme1

The command output is similar to the following:

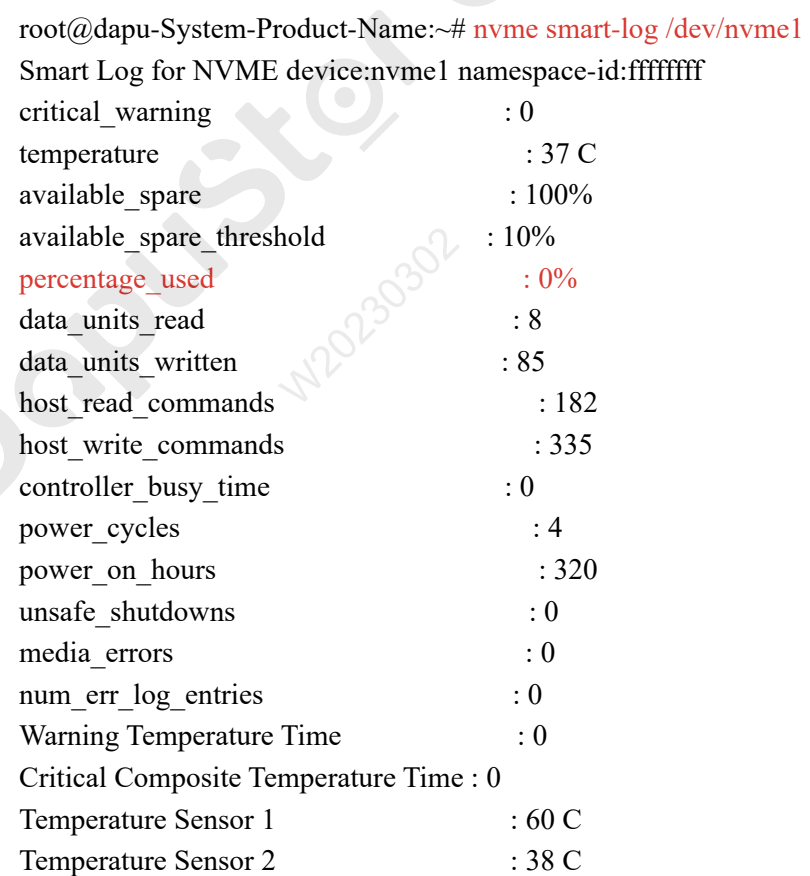

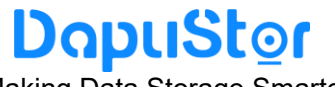

Making Data Storage Smarter

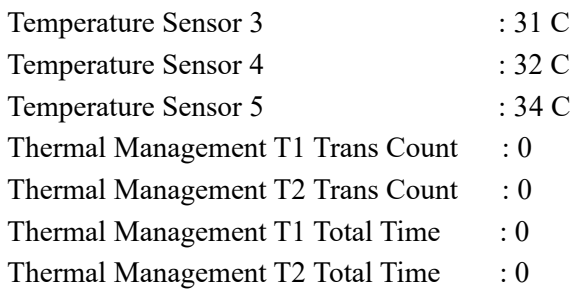

**Step 3** The percentage used parameter displays the used lifespan percentage of the SSD. 0% represents the new disk.

> If the value of percentage used exceeds 100%, the SSD lifespan has expired, and DapuStor warranty service is unavailable. You need to back up data on the SSD as soon as possible and replace the SSD.

#### <span id="page-35-0"></span>**5.6 Common Faults**

#### <span id="page-35-1"></span>5.6.1 Hardware Connection Faults or Other Faults

Hardware connection faults are mostly identified by indicators. If the yellow indicator of a device is on and the green indicator is off 30 seconds after a new drive is installed or during proper operating, hardware faults occur.

#### **Typical fault causes are as follows:**

- The drive is not securely installed.
- The drive is installed in a non-NVMe slot.
- A drive hardware port fault occurs.

#### <span id="page-35-2"></span>5.6.2 Drive Identification Faults or Other Faults

Drive identification faults indicate scenarios where the host OS disk manager (for example, fdisk-l in Linux and the device manager in Windows) cannot properly identify Roealsen5 Series SSDs when hardware connections are correct. If drive identification faults occur, collect all logs. atis or Other<br>ate scenarios v<br>manager in Wi<br>connections are

#### **Typical fault causes are as follows:**

- ⚫ The NVMe driver is not installed on the OS.
- OS driver loading fails.
- The link is abnormal and the disk is isolated by the OS.

#### <span id="page-36-0"></span>5.6.3 Drive Internal Faults or Other Faults

Drive internal faults indicate scenarios where drive internal alarms occur while the OS can properly identify drives. If such faults occur, the drives do not function properly or cannot be used. This section uses an example to describe how to identify such faults.

**Step 1** Query smart information about the SSD, and **critical warning = 0**, which indicates that the disk is healthy.  $[root@]ocalhost \sim ]\#$  nvme smart-log /dev/nvme2 Smart Log for NVME device:nvme2 namespace-id:ffffffff critical warning : 0 temperature : 35 C available spare : 100% available spare threshold : 10% percentage used : 0% data units read : 99,165 data units written : 329,232 host read commands : 769,206 host write commands : 3,613,633 controller busy time : 11 power cycles : 12 power\_on\_hours : 387 unsafe\_shutdowns : 9 media errors : 2 num err log entries : 2 Warning Temperature Time : 0 Critical Composite Temperature Time : 0 Temperature Sensor 1 : 56 C Temperature Sensor 2 : 35 C Temperature Sensor 3 : 32 C Temperature Sensor 4 : 31 C Temperature Sensor 5 : 32 C Temperature Sensor 2 (35)<br>
Temperature Sensor 3 (32)<br>
Temperature Sensor 4 (32)<br>
Thermal Management T1 Trans Count : 0 Thermal Management T2 Trans Count : 0 Thermal Management T1 Total Time : 0 Thermal Management T2 Total Time : 0

If critical warning is another value, it indicates that the disk is abnormal, such as overtemperature and insufficient redundant space.

#### **Typical fault causes are as follows:**

- ⚫ The available space is lower than the threshold, or too many damaged blocks.
- ⚫ The temperature is excessively high, for example, exceeding 78 ° C.
- An internal fault occurs, a capacitor fails, and the backup power fails (see Table A-2 for systemWarning1 and systemWarning2).

#### <u>DapuStor</u> Making Data Storage Smarter

**Critical Warning** parameters are shown below:

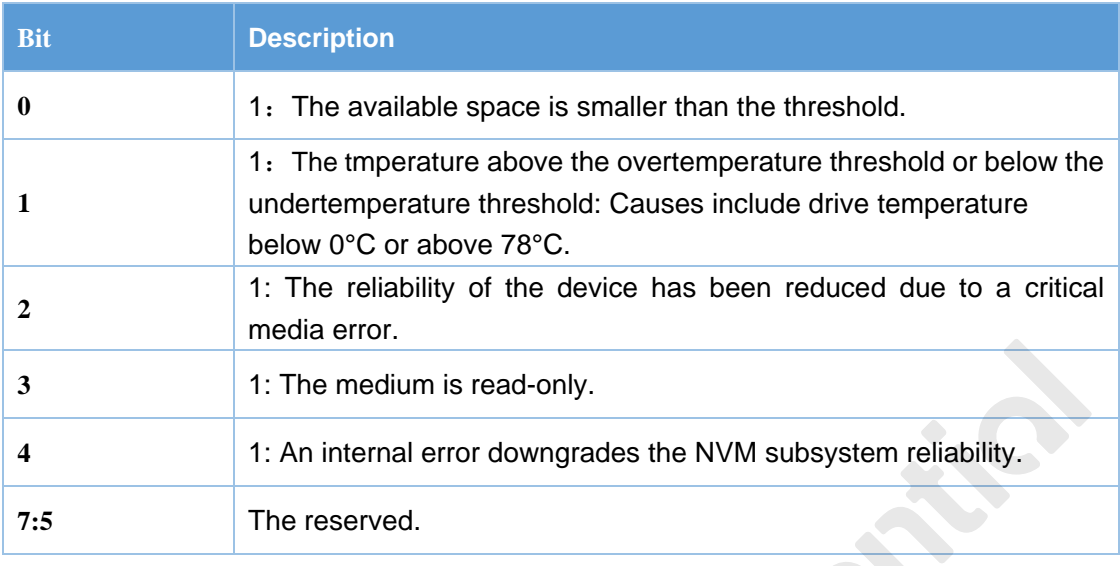

**Step 2** If the **nvme list** cannot find block devices, run the following command to query the NVMe list and collect logs. For details, see **6.3**.  $[root@]ocalhost \sim ]\# ls /sys/block / -l|green$  nvme lrwxrwxrwx 1 root root 0 Mar 26 13:56 nvme0n1 -> ../devices/pci0000:00/0000:00:01.0/0000:01:00.0/nvme/nvme0/nvme0n1 lrwxrwxrwx 1 root root 0 Mar 26 13:56 nvme2n1 -> ../devices/pci0000:00/0000:00:1c.4/0000:09:00.0/nvme/nvme2/nvme2n1  $[root@]localhost \sim ]\#$  nvme list Node SN Model Namespace Usage Format FW Rev ---------------- -------------------- ---------------------------------------- --------- -------------------------- ---------------- -------- /dev/nvme0n1 A23UE0A218001QWM DAPUSTOR DPRD3104T0T503T8000 1 3.84 TB / 3.84 TB 512 B + 0 B FF002021 /dev/nvme2n1 B0031EB014EBA DAPUSTOR DPRD3108T0T507T6000 1 7.68 TB / 7.68 TB 512 B + 0 B FF002021  $[root@]ocalhost \sim ]\# 1s /dev/nvme*$ /dev/nvme0 /dev/nvme0n1 /dev/nvme1 /dev/nvme2 /dev/nvme2n1 /dev/nvme2n1p1 [root@localhost ~]# nvme id-ctrl /dev/nvme1 NVME Identify Controller: vid  $: 0x1e3b$ ssvid : 0x1e3b sn : JR5U31A218001QJ6 mn : DAPUSTOR DPRD3108T0T507T6000 fr : FF002021 rab : 4 ieee : d8bc59 cmic : 0  $7.68$  TB

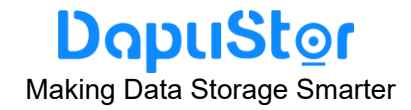

mdts : 5 cntlid : 1 ver : 10400 ...............

#### <span id="page-38-0"></span>**5.7 Indicator Status Description**

The indicators on the front panel of the drive bay display the working status of the Roealsen5 Series.

The following is the description of SSD indicators (AIC only has failure indicators).

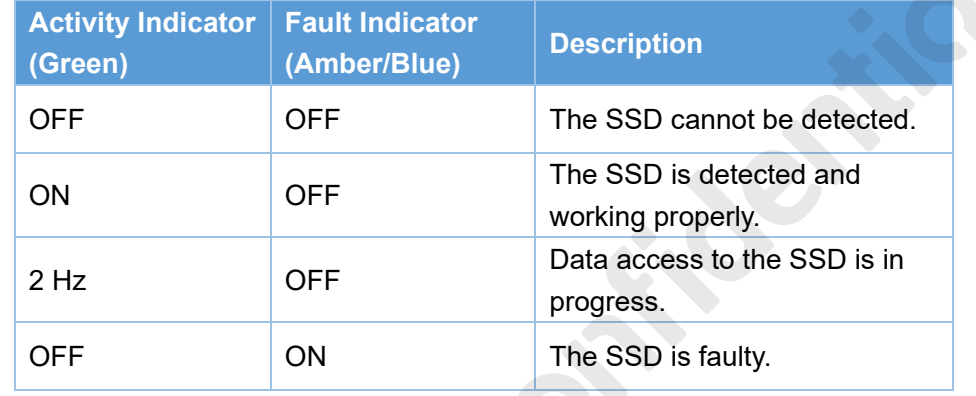

#### <span id="page-38-1"></span>**5.8 Removing an Roealsen5 Series SSD**

#### **Removing an Roealsen5 Series SSD disk**

Do not remove the 2.5-inch SSD shell and label without approval. Otherwise, the DapuStor is not responsible for after-sales and maintenance. During the maintenance period, if you encounter functional problems, please contact after-sales service personnel for replacement and repair. Period, if you encounter functional problems, pleas<br>
for replacement and repair.<br> **Removing an Roealsen5 Series SSD card** 

Do not remove the Card SSD ( AIC ) without approval. Otherwise, the DapuStor is not responsible for after-sales and maintenance. During the maintenance period, if you encounter functional problems, please contact after-sales service personnel for replacement and repair.

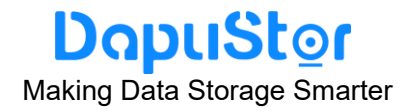

#### <span id="page-39-0"></span>**6. Command Description**

#### <span id="page-39-1"></span>**6.1 Querying the firmware version of an SSD**

#### **Function**

This command is used to query the firmware version of an SSD.

#### **Format**

nvme dapu get-fwVerInfo devicename -H

#### **Parameters**

None

#### **Usage Guidelines**

None

#### **Example**

# Query the firmware version information about an SSD root@ubuntu-Super-Server:~# nvme dapu get-fwVerInfo /dev/nvme0n1 -H commit id : a78f1b ddrType : NY1X16 compileTime: NIDT-2021-08-26/16:56:26<br>
vendorSpecific: 0xb1275d9c<br>
fwVer: 0x50002021<br>
RESULT: DAPU: Success(0) vendorSpecific: 0xb1275d9c fwVer: 0x50002021 RESULT: DAPU: Success(0)

#### <span id="page-39-2"></span>**6.2 Querying the SMART Information About an SSD**

#### **Function**

This command is used to query the SMART (Self-Monitoring, Analysis and Reporting Technology) information about an SSD (SSD controller).

#### **Format**

nvme dapu get-selfDefineSmartInfo devicename -H

June 2022<br>TD-22001-01

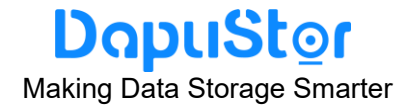

#### **Parameters**

None

#### **Usage Guidelines**

None

#### **Example**

# Query the SMART (Self-Monitoring, Analysis and Reporting Technology) information about an SSD (SSD controller)

root@ubuntu-Super-Server:~# nvme dapu get-selfDefineSmartInfo /dev/nvme0n1 -H

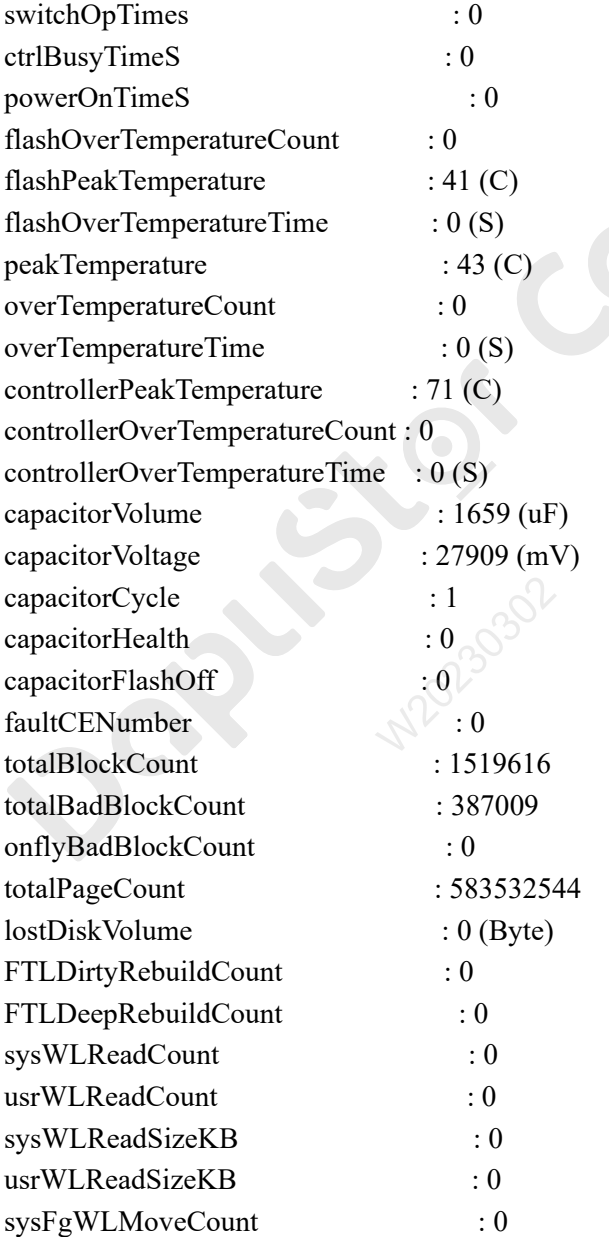

#### **DapuStor** Making Data Storage Smarter

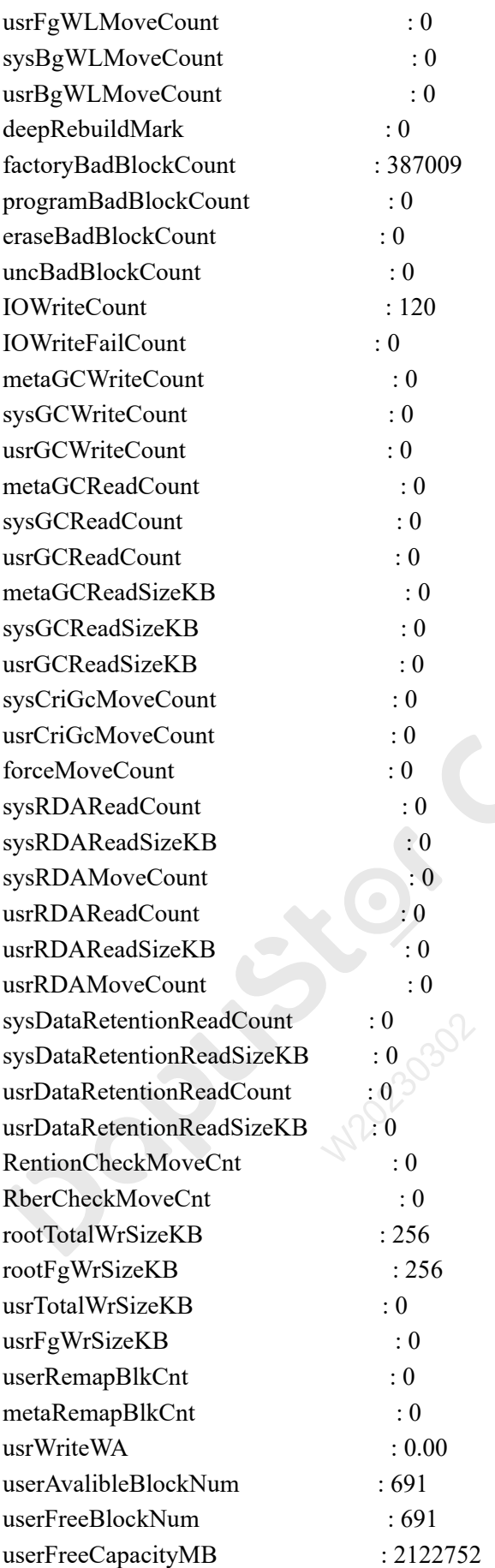

June 2022<br>TD-22001-01

#### **DapuStor** Making Data Storage Smarter

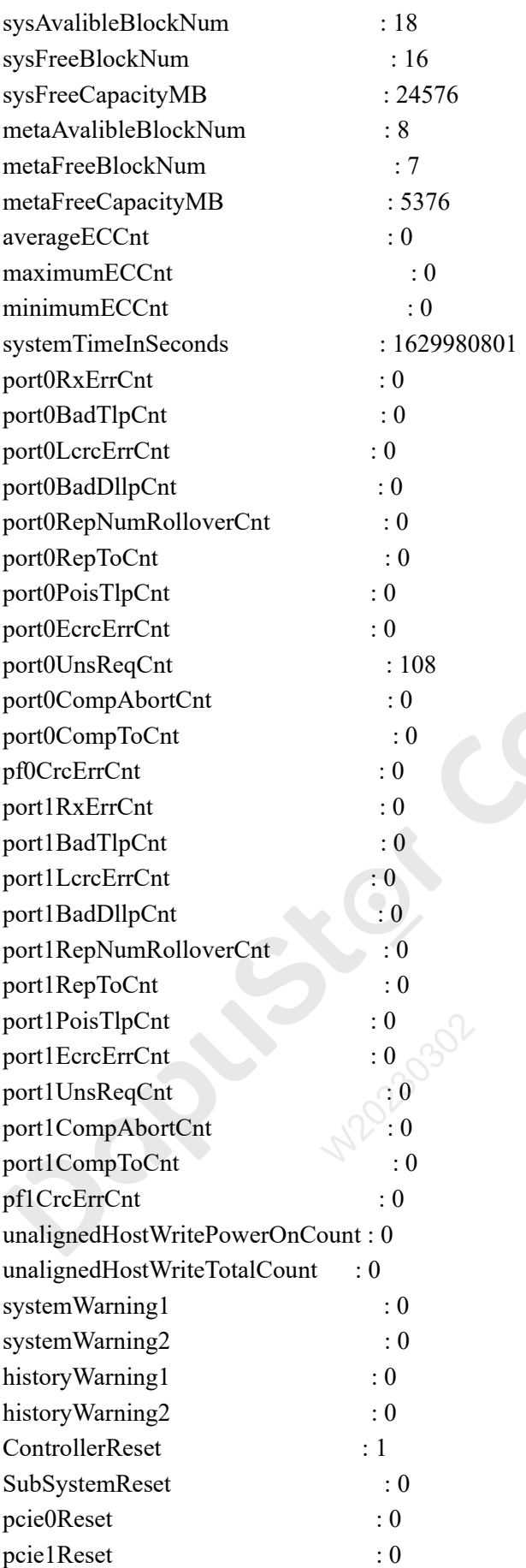

June 2022<br>TD-22001-01

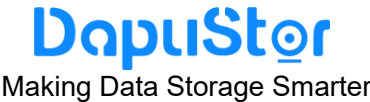

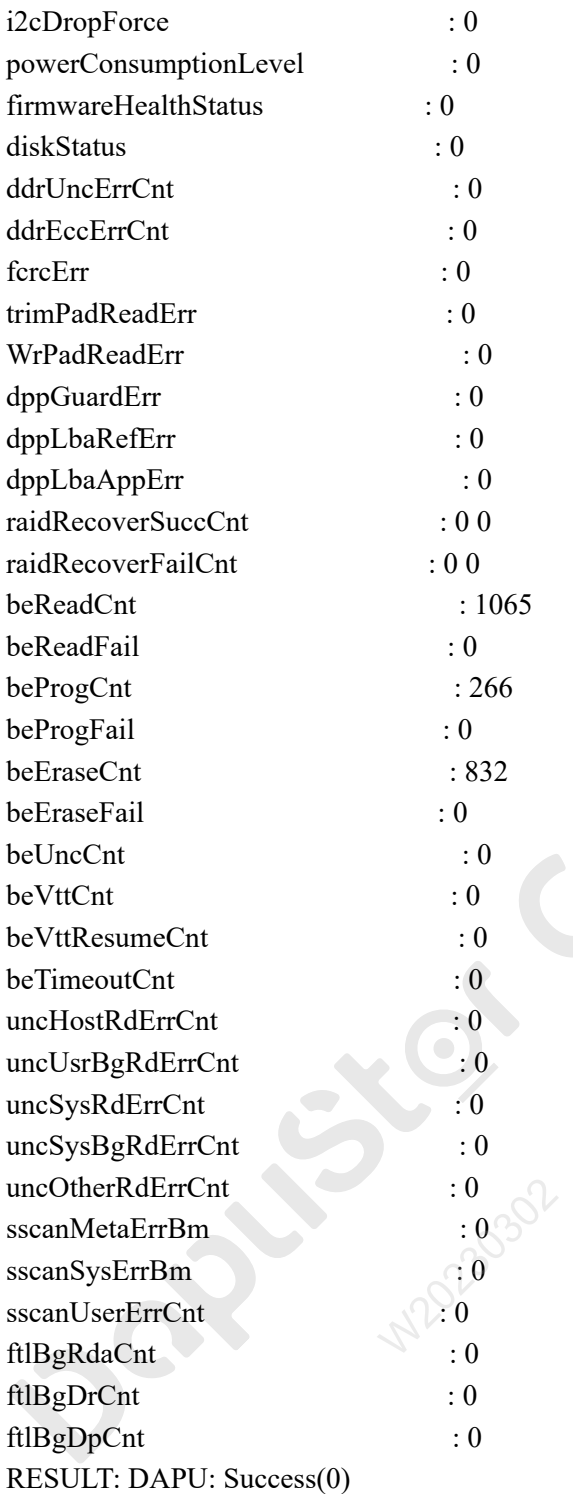

#### <span id="page-43-0"></span>**6.3 Obtaining logs of a specified SSD**

#### **Function**

This command is used to Obtain logs of a specified SSD.

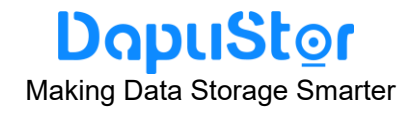

#### **Format**

nvme dapu get-dialog devicename -n 1

#### **Parameters**

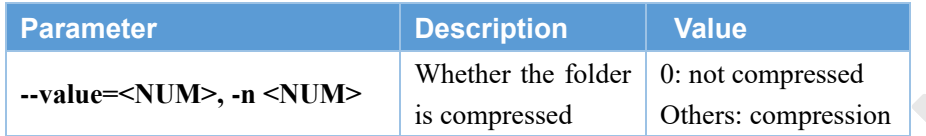

#### **Usage Guidelines**

The generated log folder is stored in the current path in the format of device **name \_ date \_dialog.tar.gz**. Such as: **nvme0n1\_20210402\_171531\_DiaLog. Tar. Gz**. The following information is displayed in the decompressed folder:

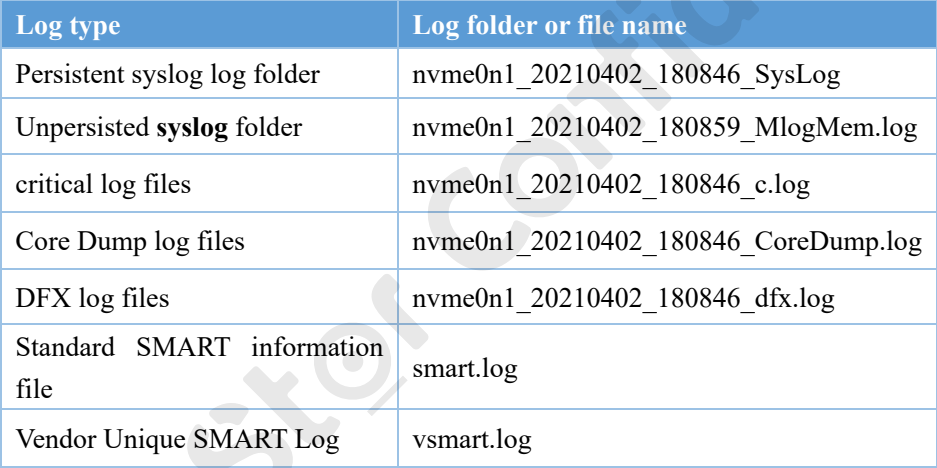

#### **Example**

# Obtain logs of a specified SSD root@tester:~# nvme dapu get-dialog /dev/nvme0n1 RESULT: get clog Success(0) RESULT: get dfx Success(0) RESULT: get coredump Success(0) RESULT: get vsmart Success(0) RESULT: get smart Success(0) RESULT: get syslog Success(0) RESULT: get mlog Success(0) RESULT: DAPU: Success(0)

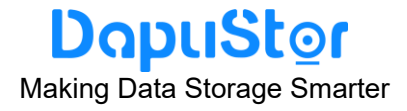

#### <span id="page-45-0"></span>**6.4 Querying the WWN of an SSD**

#### **Function**

This command is used to query the WWN of an SSD.

#### **Format**

nvme dapu get-equipWwn devicename -H

#### **Parameters**

None

#### **Usage Guidelines**

None

#### **Example**

# Query query the WWN of an SSD root@ubuntu-Super-Server:~# nvme dapu get-equipWwn /dev/nvme0n1 -H WWN : 5D8BC59030000032 RESULT: DAPU: Success(0)

# <span id="page-45-1"></span>**6.5 Setting Time Synchronization of a specified SSD**<br>
Function

#### **Function**

This command is used to set time Synchronization of a specified SSD.

#### **Format**

nvme dapu set-sysCurTime devicename

#### **Parameters**

None

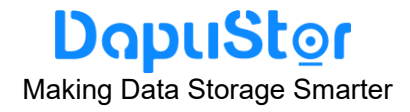

#### **Usage Guidelines**

nvme dapu set-sysCurTime /dev/nvme0n1

#### **Example**

# Set time Synchronization of a specified SSD root@tester:~# nvme dapu set-sysCurTime /dev/nvme0n1 RESULT: DAPU: Success(0)

#### <span id="page-46-0"></span>**7. Acronym or Abbreviation**

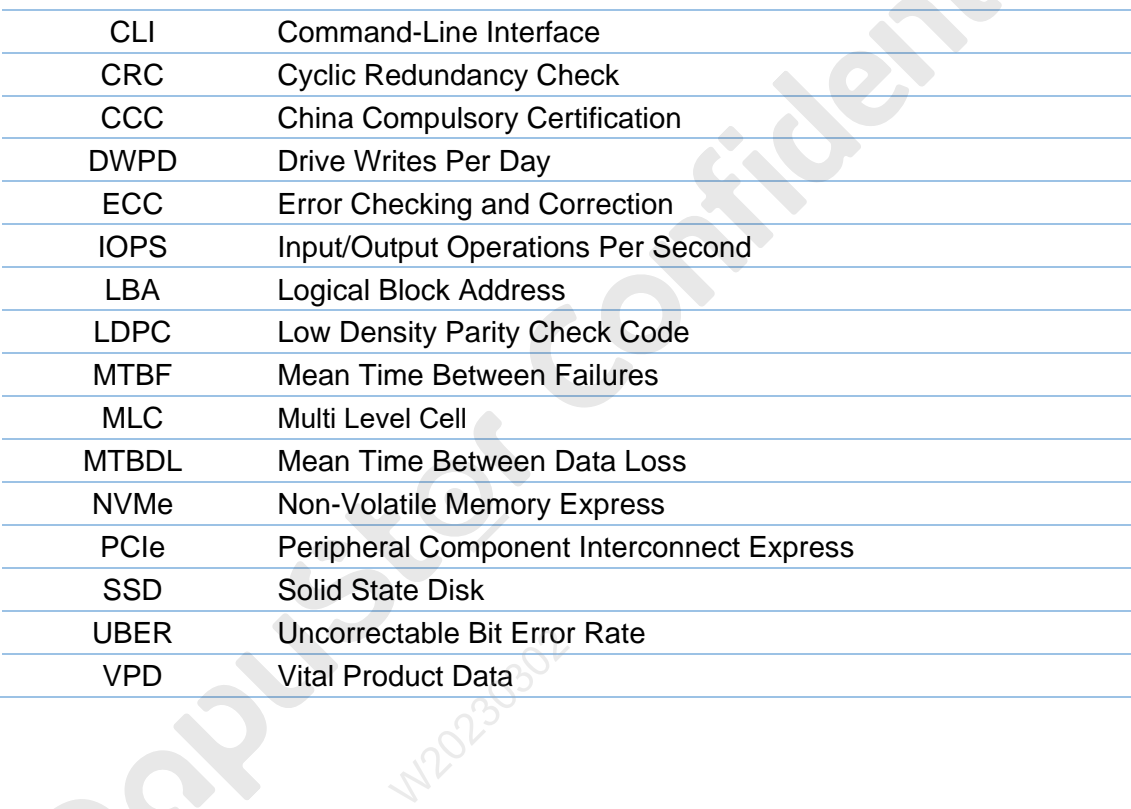

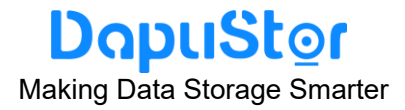

#### <span id="page-47-0"></span>**Appendix A Supported Command Sets**

The DapuStor Roealsen5 NVMe SSD Series support all mandatory Admin and I/O commands defined in NVMe (Non-Volatile Memory Express) revision 1.4a.

#### <span id="page-47-1"></span>**A.1 NVMe Admin Command Set**

All mandatory NVMe commands supported by the DapuStor NVMe SSD Series are as follows:

- ➢ Abort Command
- ➢ Asynchronous Event Request Command
- ➢ Create I/O Submission Queue
- ➢ Create I/O Completion Queue
- ➢ Delete I/O Submission Queue
- ➢ Delete I/O Completion Queue
- ➢ GET Features Command
- ➢ Get Log Page Command
- ➢ Identify Command
- ➢ SET Features Command

The following optional Admin commands defined in NVMe revision 1.4a are also supported by the DapuStor NVMe SSD Series:

- ➢ Firmware Commit
- ➢ Firmware Image Download
- ➢ Format NVM
- ➢ Device Self-test
- ➢ Namespace Management (Create and Delete) Command agement (Cre<br>chment (Crechment (Contr
- ➢ Namespace Attachment (Controller Attach and Controller Detach)
- ➢ Sanitize

NOTES: Please refer to Product Features and Availability .

when these features would be supported on DapuStor Roealsen5 NVMe SSD Series.

#### <span id="page-47-2"></span>**A.2 NVMe I/O Command Set**

All of the following mandatory NVMe I/O commands set defined in NVMe 1.4a specification are supported by the DapuStor Roealsen5 NVMe SSD Series:

- ➢ Flush Command
- ➢ Write Command

June 2022<br>TD-22001-01

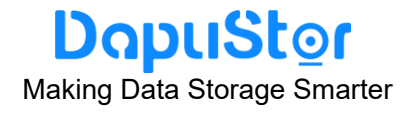

➢ Read Command

In addition, the following optional I/O commands are supported by the DapuStor Roealsen5 NVMe SSD Series:

- ➢ Write zeroes Command
- ➢ Compare Command
- ➢ Dataset Management Command (De-allocate only)
- ➢ Verify
- ➢ Reservation Register
- ➢ Reservation Report
- ➢ Reservation Acquire
- ➢ Reservation Release

**Note:** when some of these features are supported in Roealsen5 Series, check out product features and usability.

#### <span id="page-48-0"></span>**A.3 Get Log Page Command Set**

The SSD supports all required logs specified by the NVMe 1.4a protocol as follows:

- Error Information (Log Identifier 01h)
- Smart/Health Information (Log Identifier 02h)
- Firmware Slot Information (Log Identifier 03h)
- Changed Namespace List (Log Identifier 04h)
- Commands Supported and Effects (Log Identifier 05h)
- Device Self-test (Log Identifier 06h)
- ⚫ Telemetry Host-Initiated (Log Identifier 07h)
- ⚫ Telemetry Controller-Initiated (Log Identifier 08h)
- ⚫ Persistent Event Log (Log Identifier 0Dh)
- ⚫ Reservation Notification (Log Identifier 80h) cation (Log Ider<br>og Identifier 81h<br>he Get Log Pa<br>tom log pages
- ⚫ Sanitize Status (Log Identifier 81h)

**Note**: For details, see the Get Log Page Command of NVMe 1.4a.

In addition, vendor custom log pages are supported.

#### <span id="page-48-1"></span>**A.5 Set Features Identifiers**

The DapuStor Roealsen5 NVMe SSD Series not only has the feature of the SMART attribute structure, but also has the features that its operation and health information can be reported to the host on request through the Get Features command. By using SET Features on the following items defined in NVMe 1.4a specification, users can change settings according to the business requirements.

For more detailed information of following Set features, users can refer to NVMe 1.4a

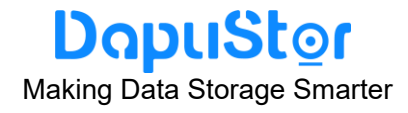

specification:

- ➢ Arbitration (Feature Identifier 01h)
- ➢ Power Management (Feature Identifier 02h)
- ➢ Temperature Threshold (Feature Identifier 04h)
- ➢ Error Recovery (Feature Identifier 05h)
- ➢ Number of Queues (Feature Identifier 07h)
- ➢ Write Atomicity (Feature Identifier 0Ah)
- ➢ Asynchronous Event Configuration (Feature Identifier 0Bh)
- ➢ Autonomous Power State Transition (Feature Identifier 0Ch)
- ➢ Timestamp(Feature Identifier 0Eh)
- ➢ Host Controlled Thermal Management (Feature Identifier 10h)
- ➢ Sanitize Config (Feature Identifier 17h)
- ➢ Host Identifier (Feature Identifier 81h)
- ➢ Reservation Notification Mask (Feature Identifier 82h)
- ➢ Reservation Persistence (Feature Identifier 83h)

**Manager** 

#### <span id="page-50-0"></span>**Appendix B RoHS Statement**

**Equipment Name**: Solid state drive (SSD)

**Equipment Model (Type)**: DPRD3102T0 / DPRD3104T0 / DPRD3108T0 / DPRD31016T / DPRD4204T0 /

#### DPRD4208T0

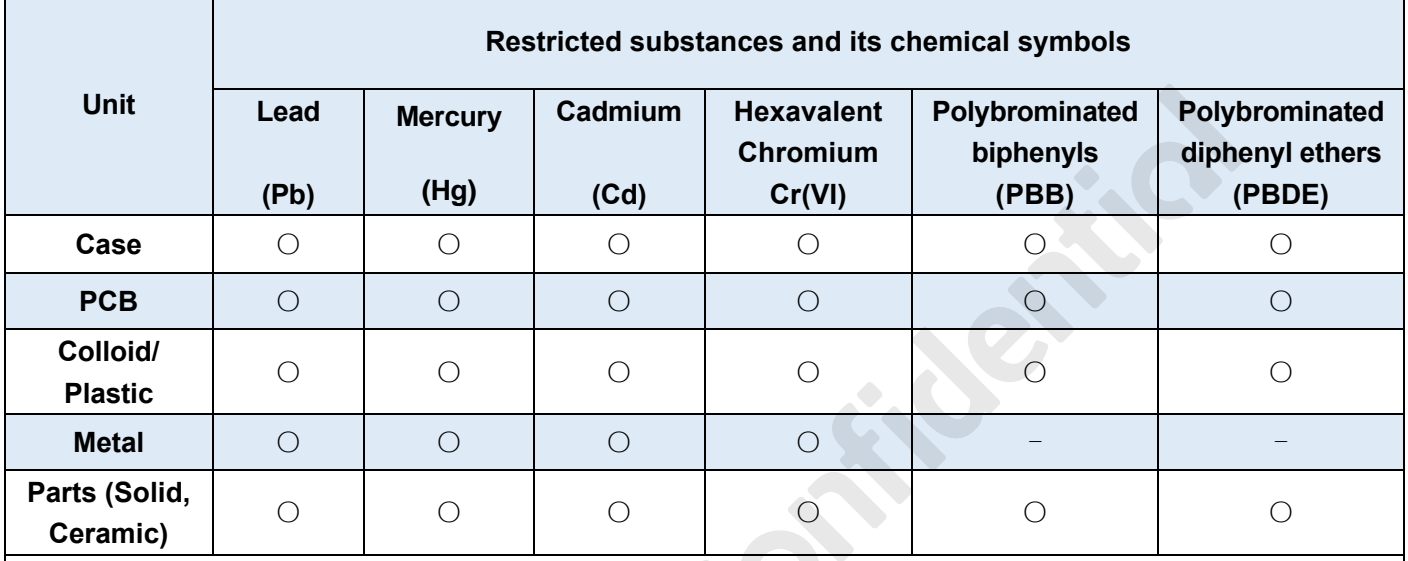

Note 1: "Exceeding 0.1 wt %" and "exceeding 0.01 wt %" indicate that the percentage content of the

restricted substance exceeds the reference percentage value of presence condition.

Note 2: "○" indicates that the percentage content of the restricted substance does not exceed the percentage of reference value of presence.

Note 3: The "-" indicates that the restricted substance corresponds to the exemption.